# サテライト型シェアオフィス

# ソライエプラスワーク

# メンバーサイト利用マニュアル

2020 年 6 月 30 日版

# Solaie +Work

<span id="page-1-0"></span>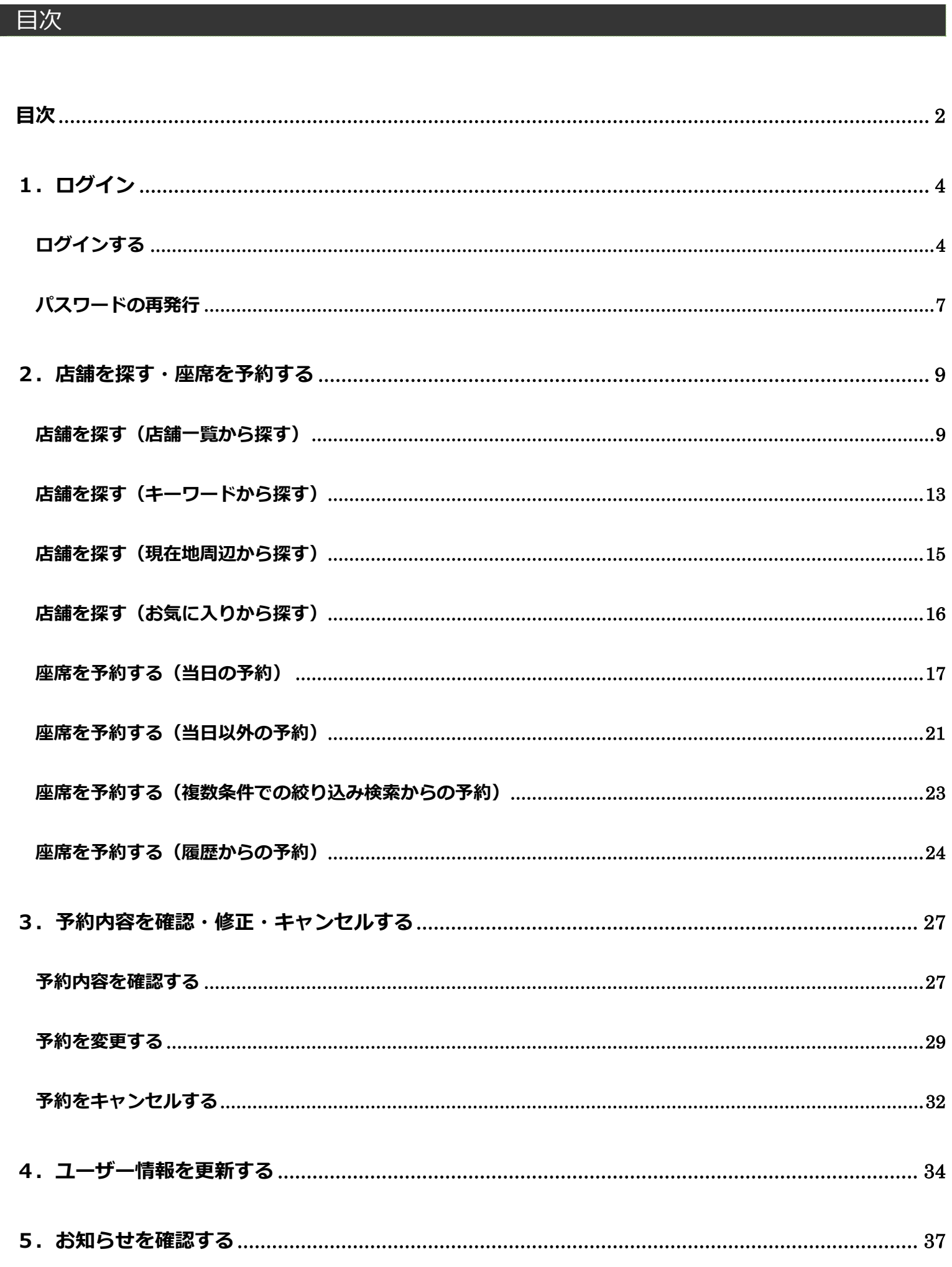

# Solaie +Work

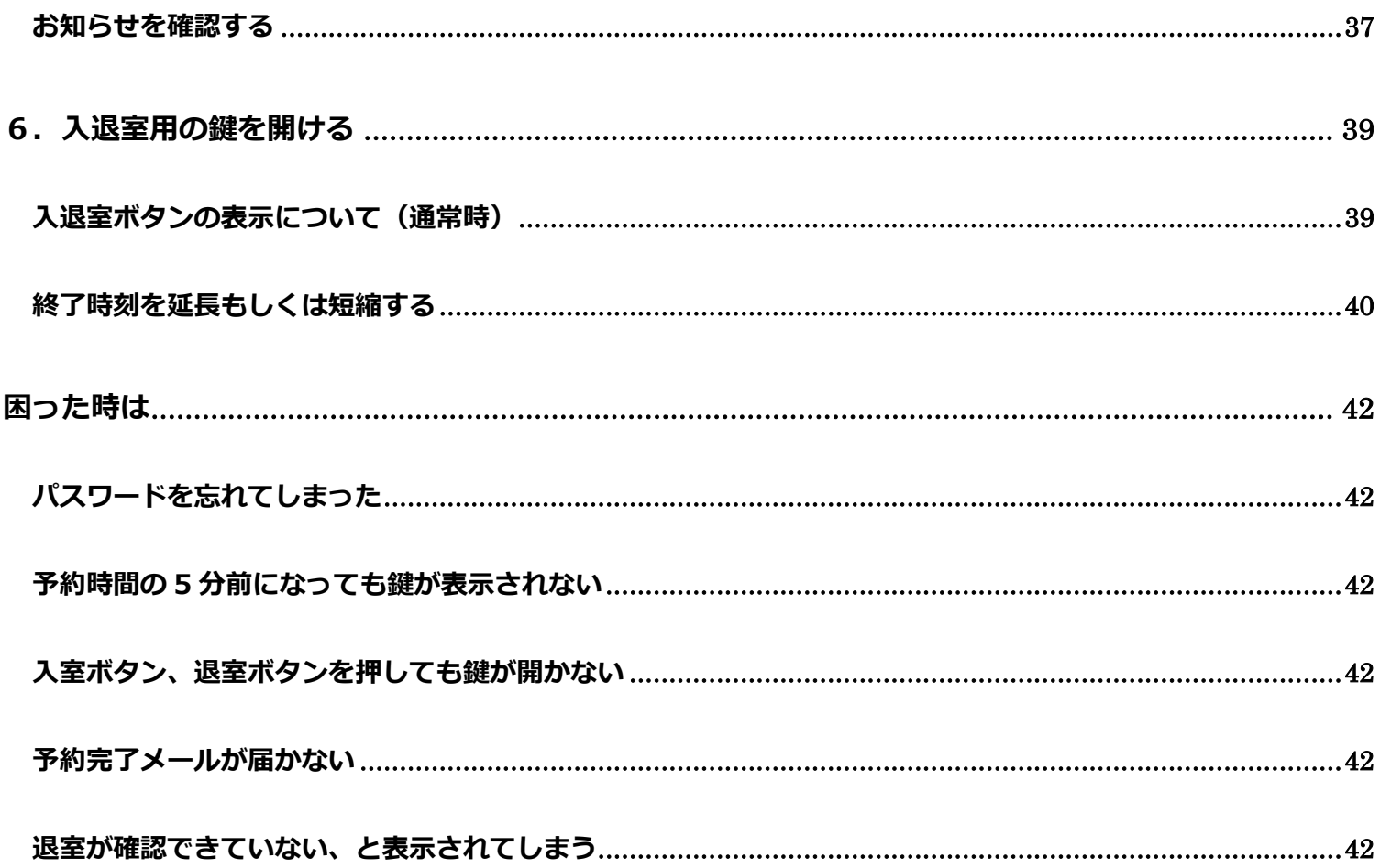

# <span id="page-3-0"></span>1. ログイン

サテライト型シェアオフィスは、法人会員様向けのサービスです。法人会員様(以下メンバーと呼びます)には、各企 業の管理者様が利用者を登録したタイミングで、予約システムから自動でメールが送信されます。ログイン用のメール アドレスとパスワード(以下アカウントと呼びます)が通知されます。本サービスご利用時には、当該アカウントが必 要になります。

<span id="page-3-1"></span>ログインする

⚫ ソライエプラスワークメンバーサイト ログイン URL

<https://tobu.solaie.work/auth/login>

ブラウザから上記 URL にアクセスします。初回ログイン時には、ユーザー登録を完了する必要があります。

件名が、**【Solaie +Work】ユーザー登録完了通知(メンバーサイト)**のメールに記載の仮パスワードをご確認くださ

 $\mathsf{U}$ 

【Solaie +Work】ユーザー登録完了通知(メンバーサイト) > 受信トレイメ

Solaie +Work (ソライエプラスワーク) 事務局 <no-reply@solaie.work> To 自分 <del>v</del>

東武ビジネスソリューション株式会社 東武 次郎 様

Solaie +Workをご利用頂きましてありがとうございます。 以下のとおりメンバーサイトのユーザー登録が完了しました。

■アカウント ID: m-shoji@tsol.co.jp 仮パスワード: JxJrpk93

以下URLからメンバーサイトへログインのうえ、ご利用ください。 https://tobu.solaie.work/auth/login

東武鉄道株式会社 Solaie +Work (ソライエプラスワーク) 事務局 電話番号: 0120-959-090 (平日 8:00~20:00)

※本メールは送信専用です。 ご返信いただきましても、対応いたしかねます。 お問い合わせはコールセンターまでお願いいたします。 メールに記載の URL へアクセスし、仮パスワードでログインします。

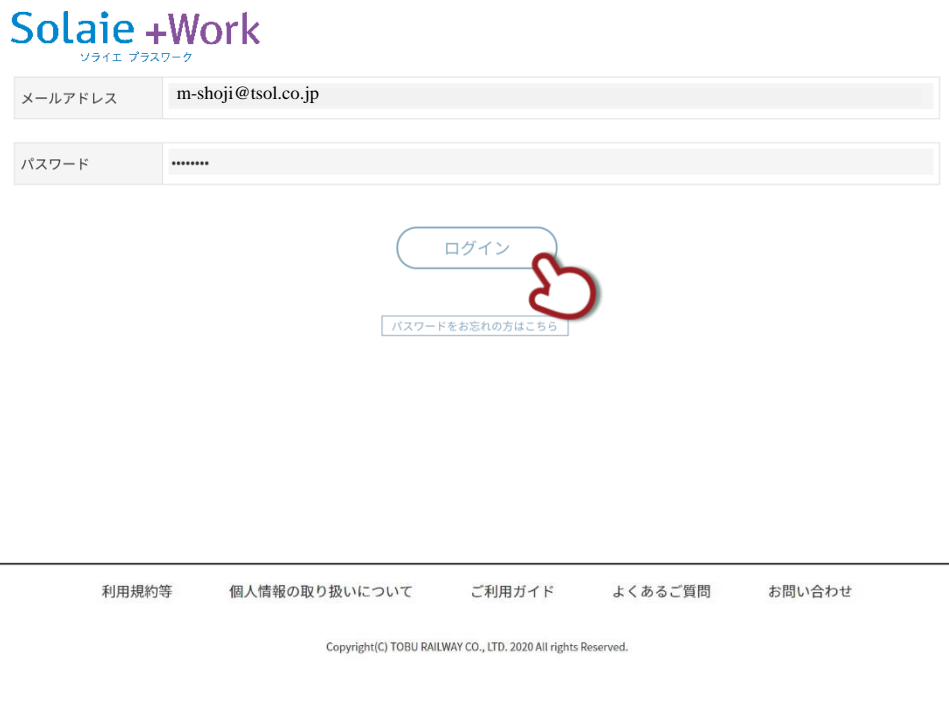

ログインすると、パスワードの変更及び本人確認画面が表示されます。

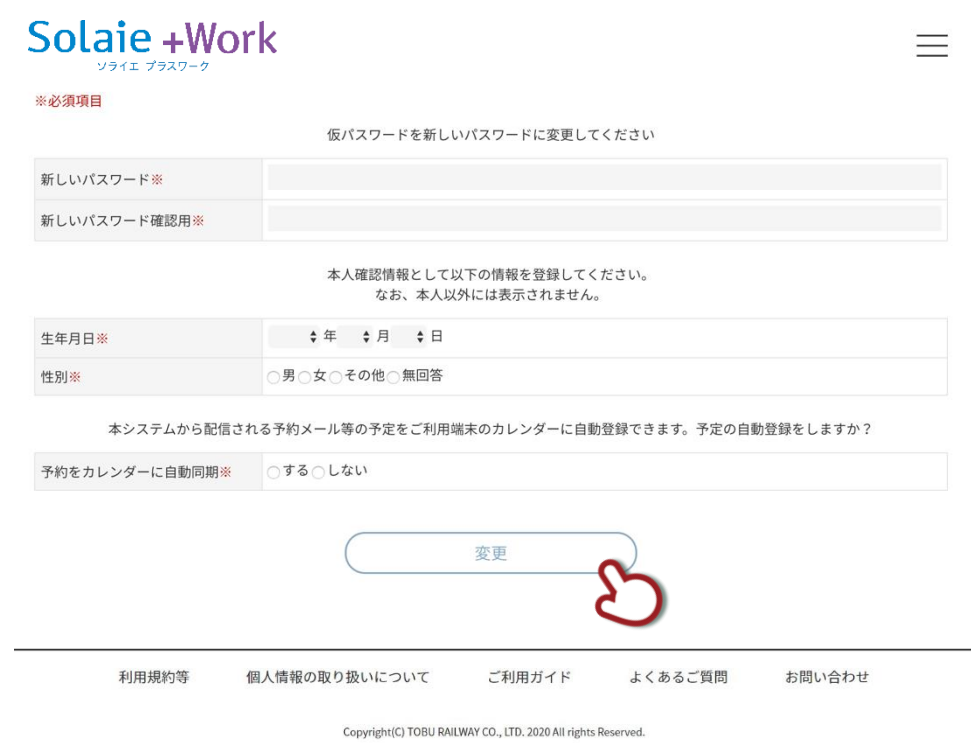

入力後、「変更」ボタンをクリックします。

# 登録が完了すると、メンバーサイトのログイン画面が表示されます。

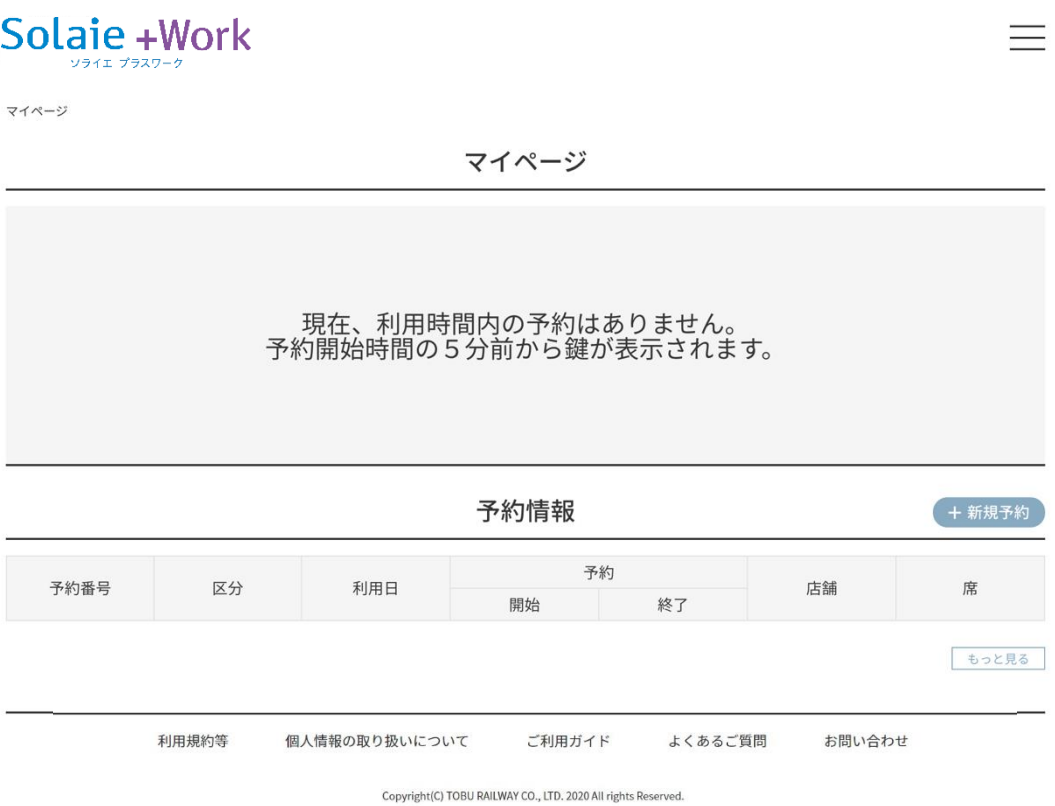

以上で、初回ログインは完了です。

次回以降は、

<https://tobu.solaie.work/auth/login>

にアクセスして、メールアドレス及び変更したパスワードを使ってログインしてください。

◆ ログインに 4 回連続で失敗するとアカウントがロックされます。パスワードを再発行してください。

◆ 対象となるブラウザは、IE11,Edge,Safari,Chrome 最新版、iOS11 以上、Android6 以上です。

<span id="page-6-0"></span>パスワードの再発行

Solaie +Work

ログイン画面から「パスワードをお忘れの方はこちら」のボタンをクリックします。

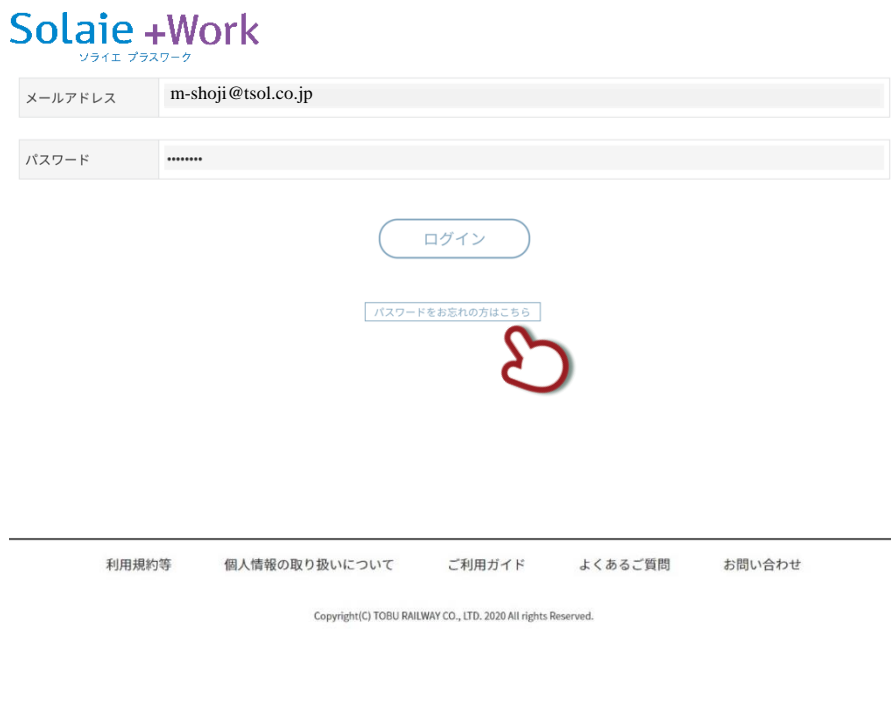

登録済みのメールアドレスを入力し、「送信」をクリックします。

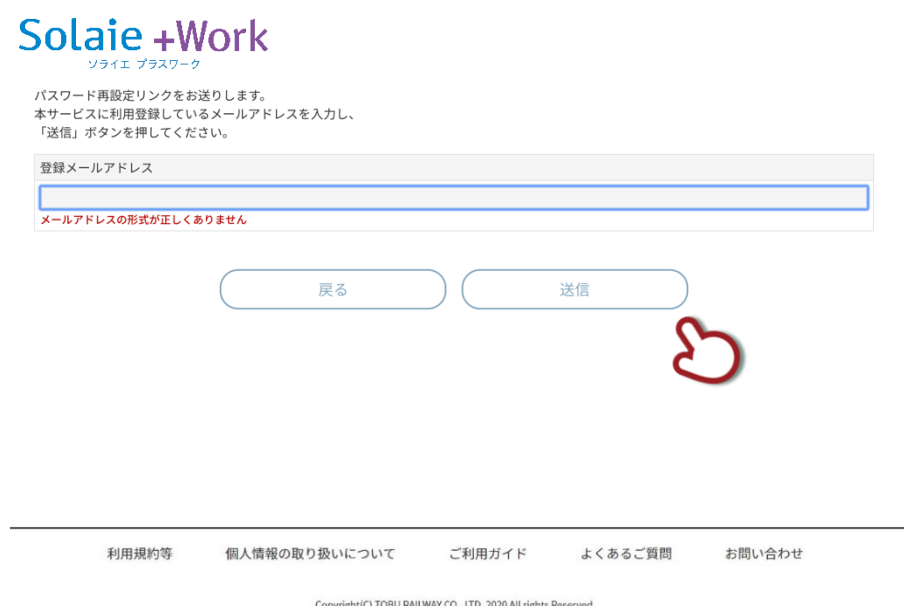

# Solaie +Work

### 件名が、【Solaie +Work】パスワード再設定 URL 通知(メンバーサイト)のメールに記載のリンクをクリックしま

す。

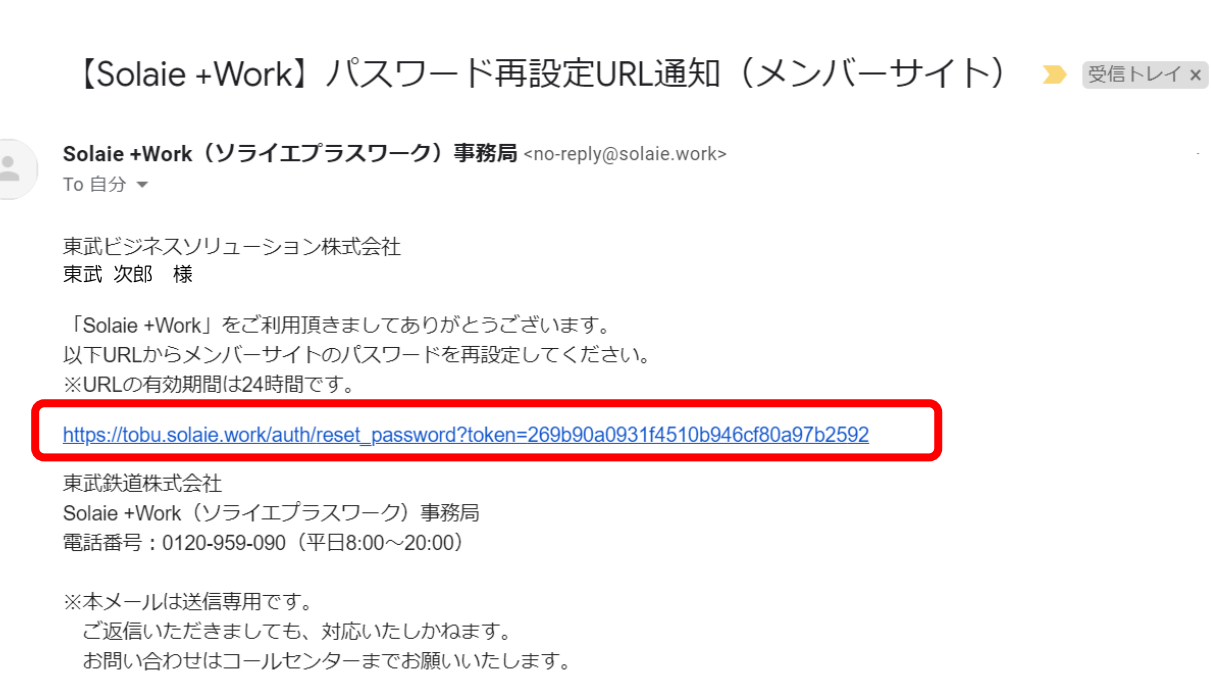

新しいパスワードを入力し、「確定」ボタンをクリックします。

# Solaie +Work 新しいパスワードを入力し、<br>「確定」ボタンを押してください。 新しいパスワード ............ 新しいパスワード (確認用) ............. 確定 利用規約等 お問い合わせ 個人情報の取り扱いについて ご利用ガイド よくあるご質問 Copyright(C) TOBU RAILWAY CO., LTD. 2020 All rights Reserved.

# <span id="page-8-0"></span>2.店舗を探す・座席を予約する

# <span id="page-8-1"></span>店舗を探す(店舗一覧から探す)

# ログイン後、新規予約を選択します。

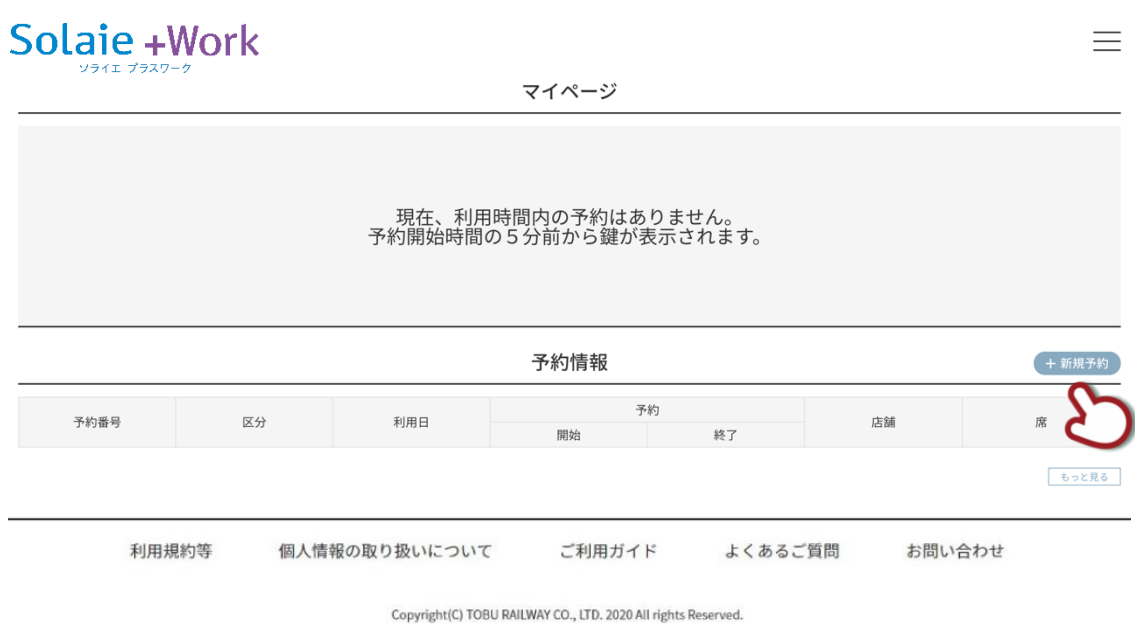

### 店舗検索フィールドを選択します。

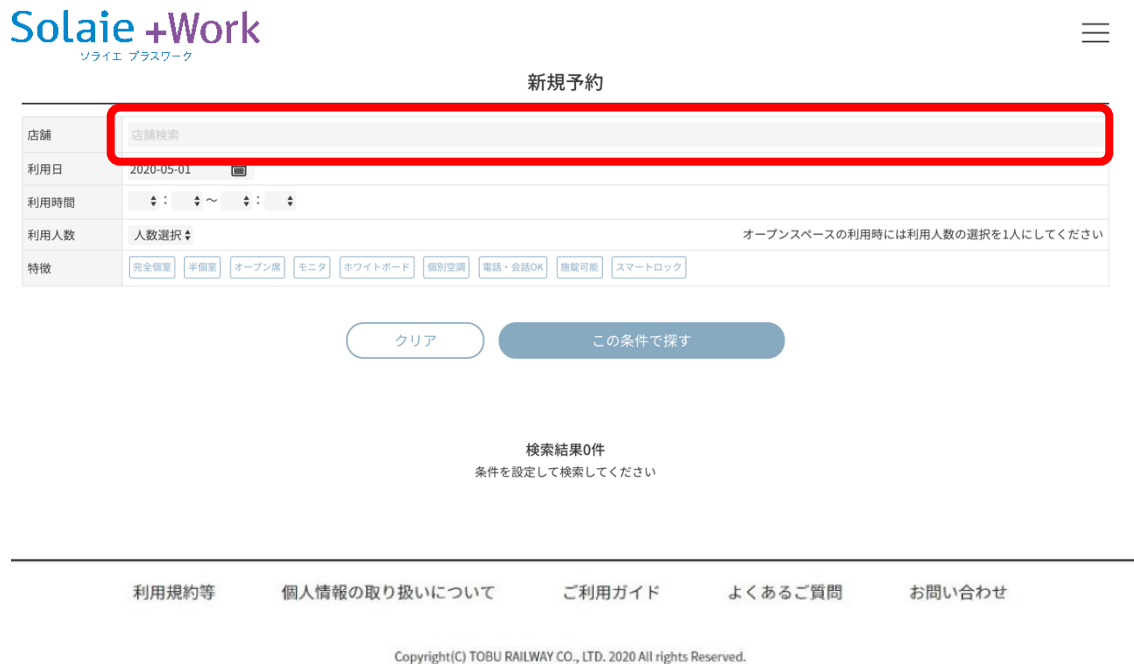

店舗の一覧が表示されます。対象の店舗をクリックします。

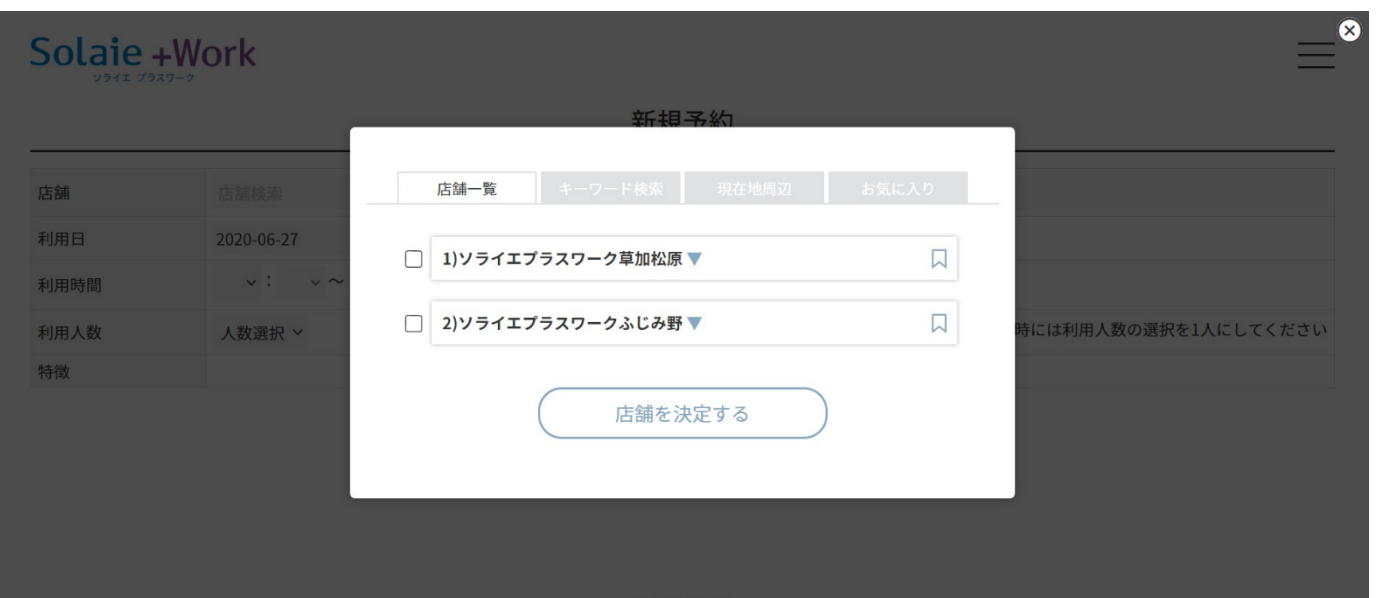

店舗の概要(写真、住所、最寄駅、営業時間)が表示されます。店舗詳細をクリックします。

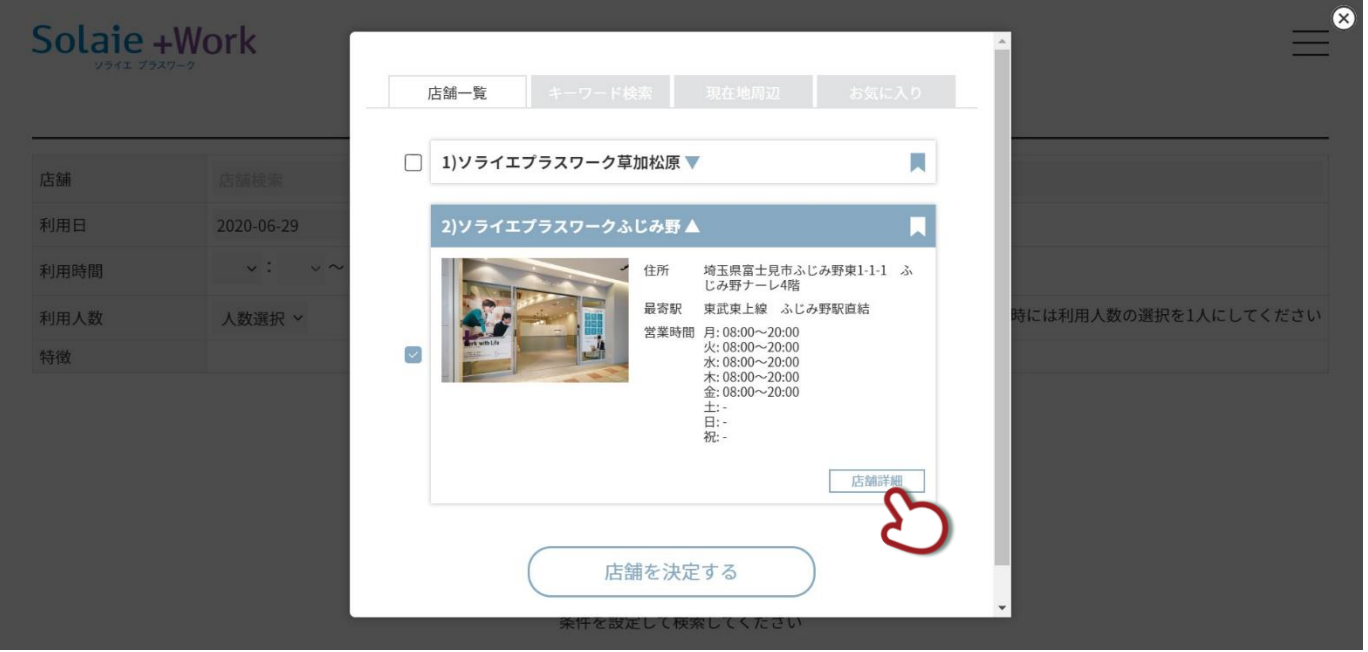

店舗の詳細がブラウザの別タブで表示されます。写真やレイアウト、営業時間、マップ、住所、最寄駅をスクロールし

て確認できます。

### お気に入りのマークをクリックすることで、お気に入り登録できます。

# Solaie +Work

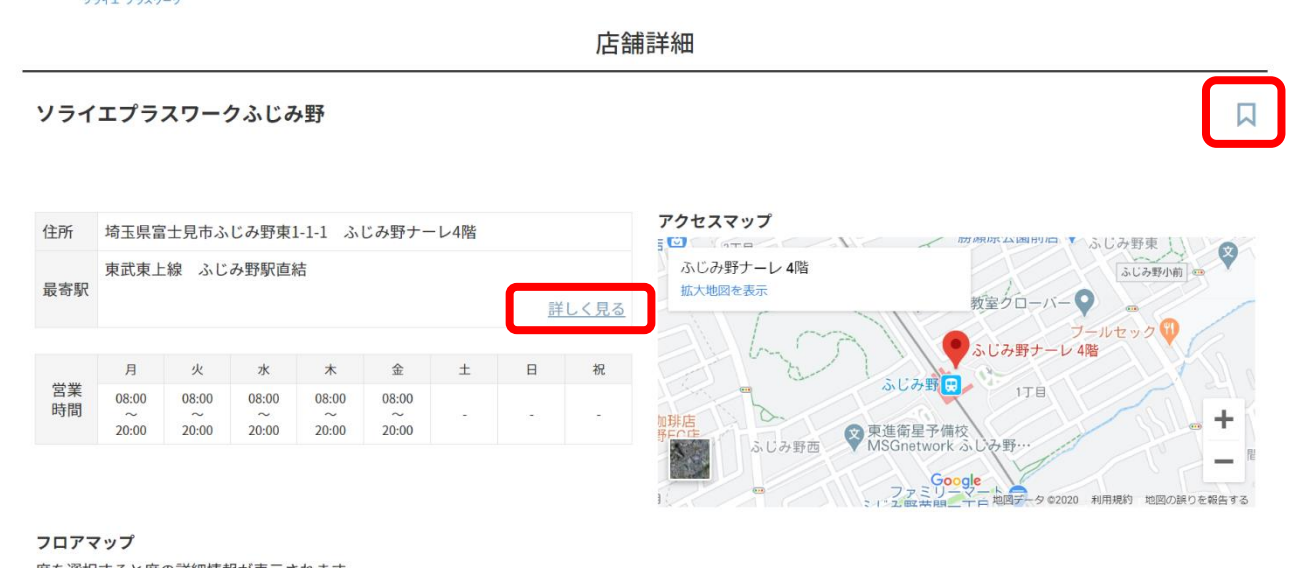

また、「詳しく見る」をクリックすると、店舗へのアクセスマップを表示します。

# Solaie + Work

アクセスマップ

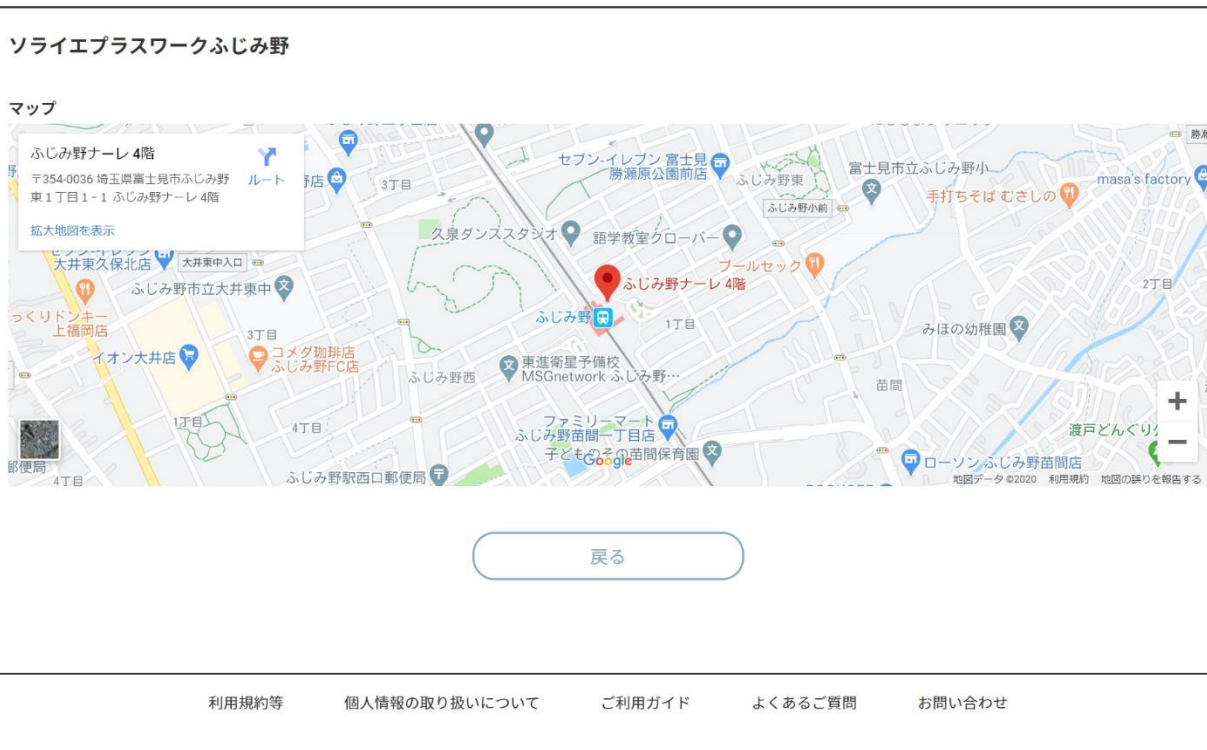

Copyright(C) TOBU RAILWAY CO., LTD. 2020 All rights Reserved.

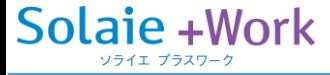

店舗詳細をスクロールすると、スペースごとの写真や概要、設備情報、席数を確認できます。

ブース01

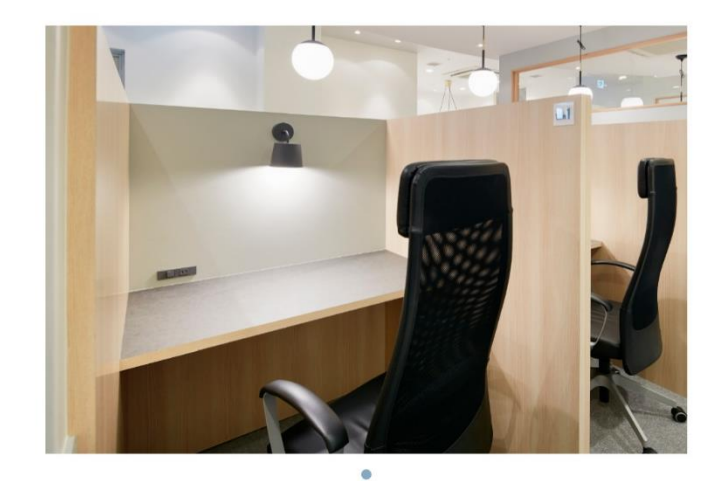

席説明

定員:1人

店舗写真

 $\lt$ 

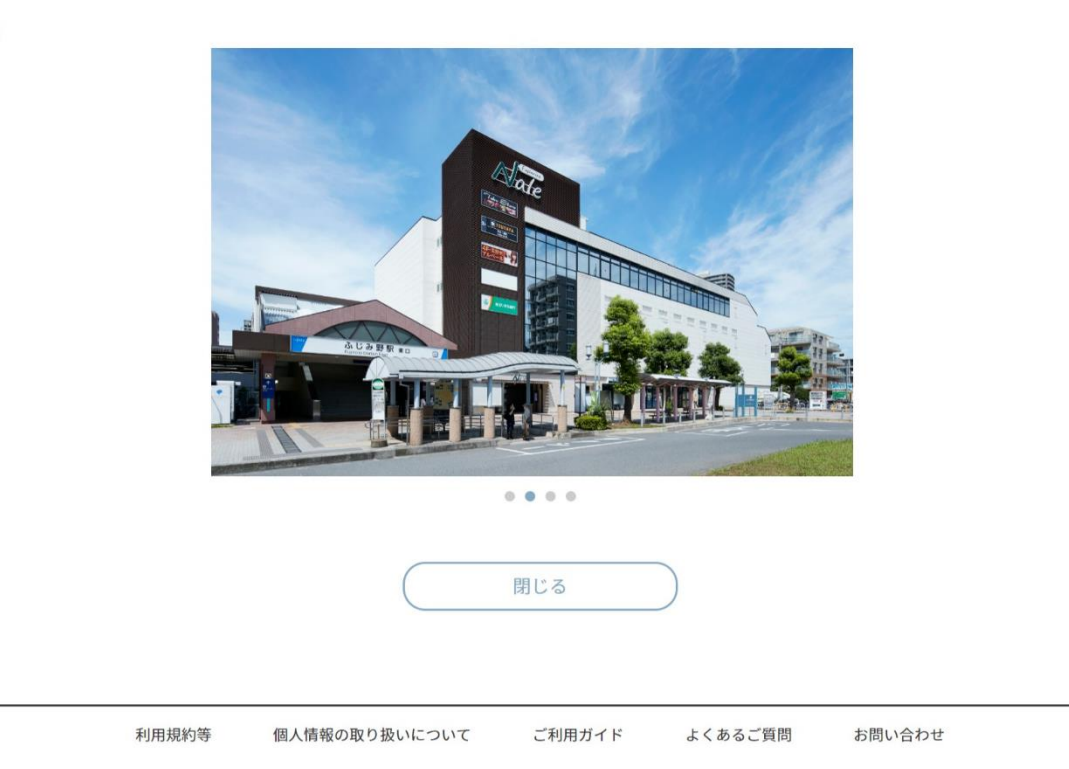

Copyright(C) TOBU RAILWAY CO., LTD. 2020 All rights Reserved.

 $\left\langle \right\rangle$ 

Solaie + Work

<span id="page-12-0"></span>店舗を探す(キーワードから探す)

キーワード検索を選択します。

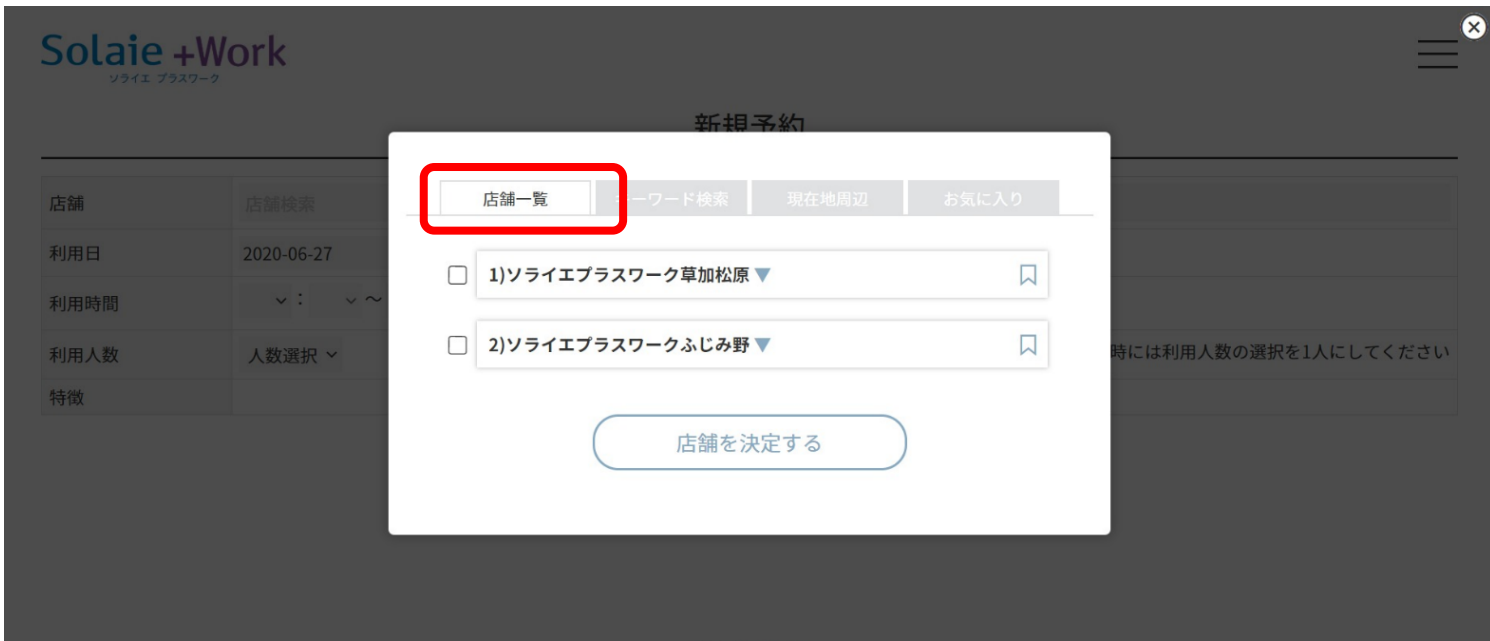

# 住所や駅名などのキーワドを入力して、検索をクリックします。

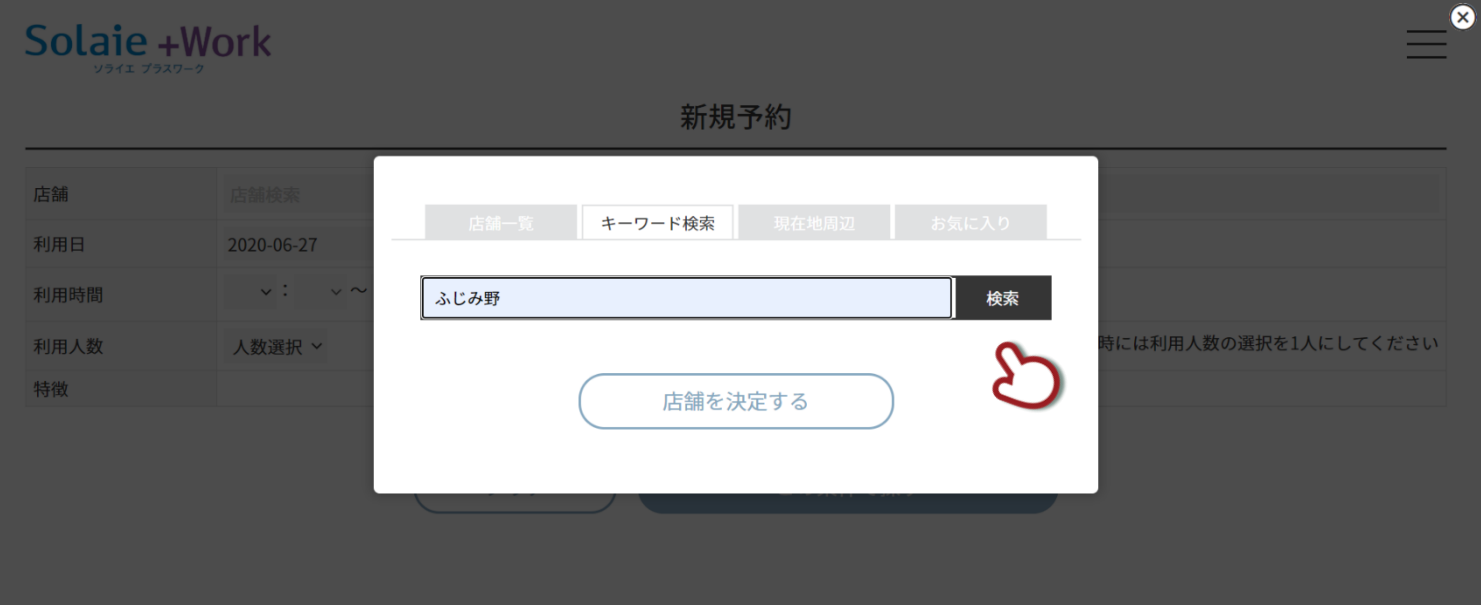

# 検索ワードにヒットした店舗が表示されます。

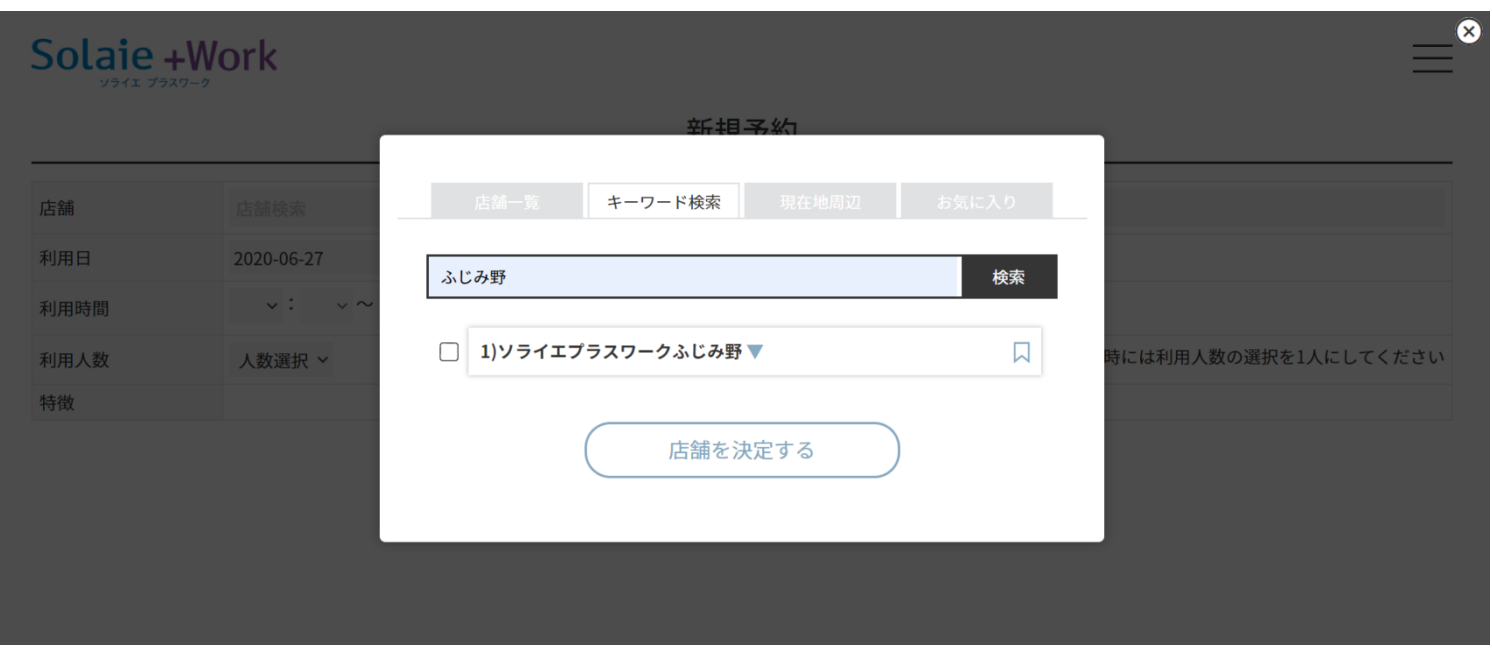

検索ワードに該当する店舗が存在しない場合は、何も表示されません。

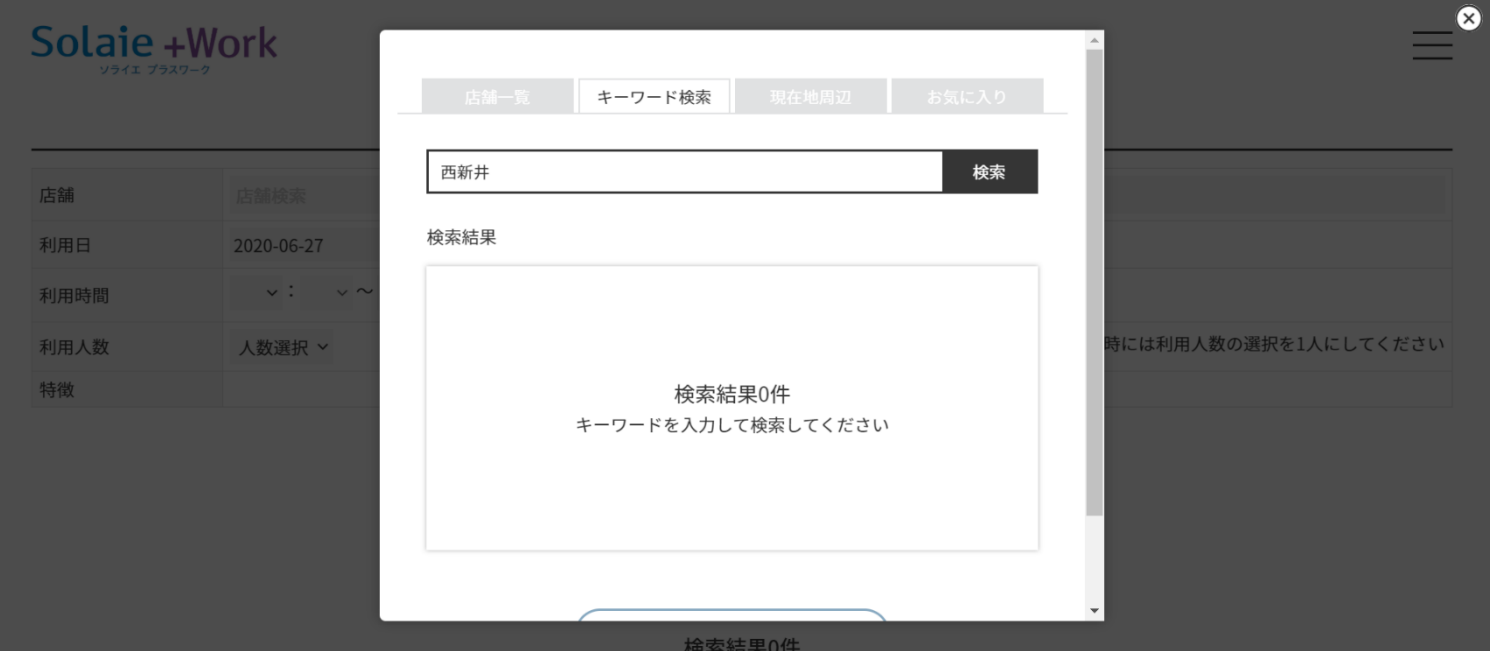

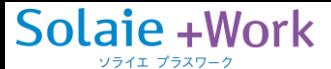

### <span id="page-14-0"></span>店舗を探す(現在地周辺から探す)

### 現在地周辺を選択します。

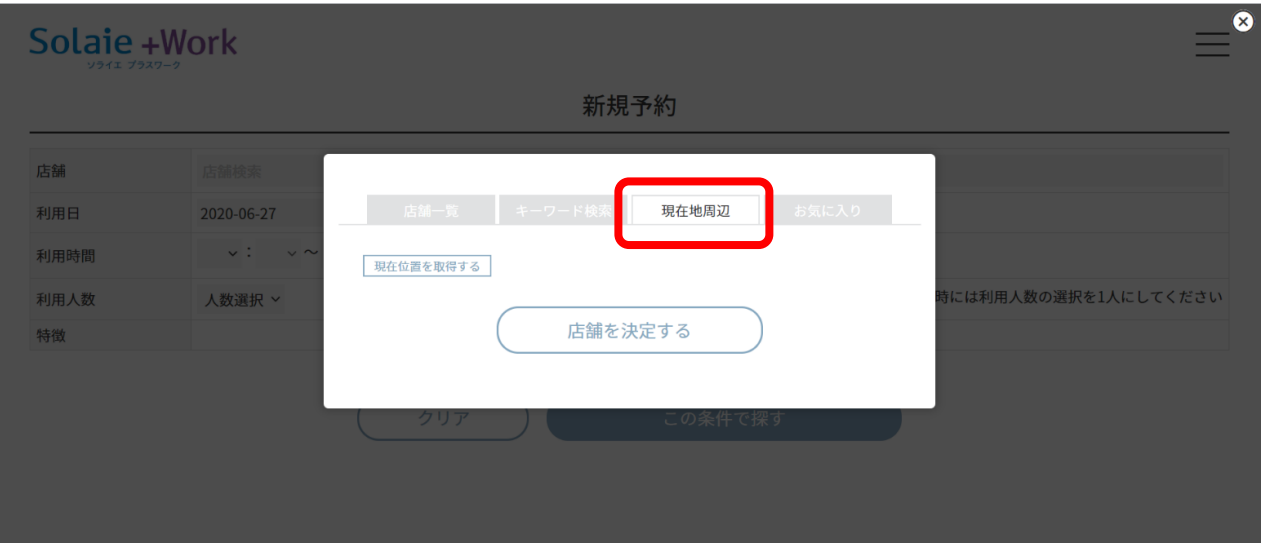

現在地を取得するボタンを選択します。

現在地を中心としたマップに、近い店舗が表示されます。

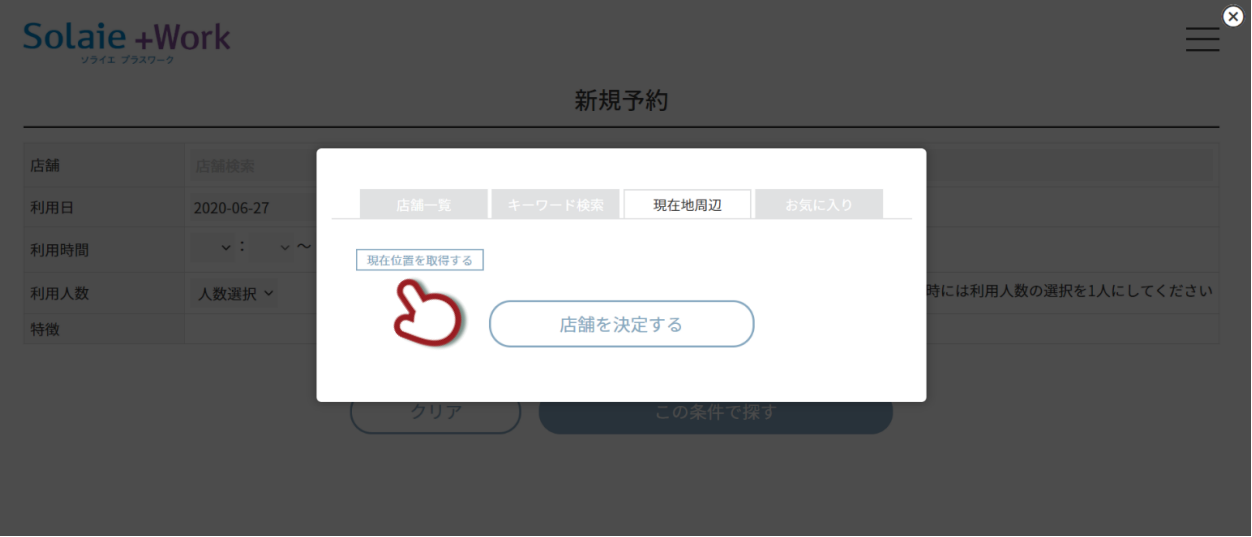

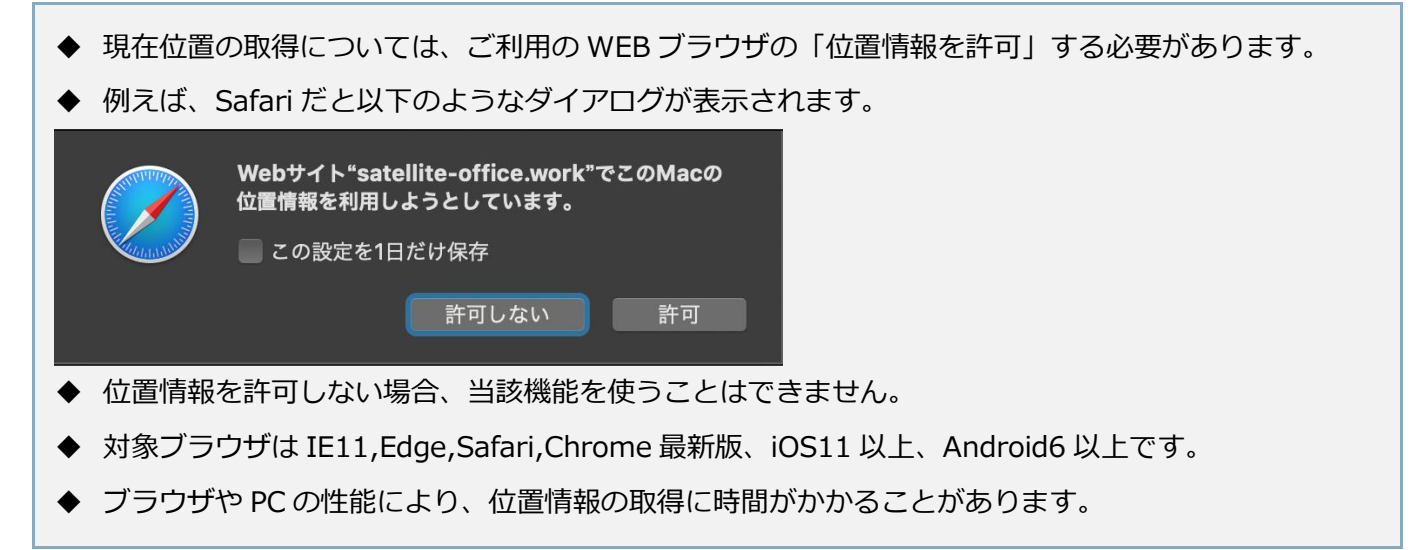

# <span id="page-15-0"></span>店舗を探す(お気に入りから探す)

# お気に入りを選択します。

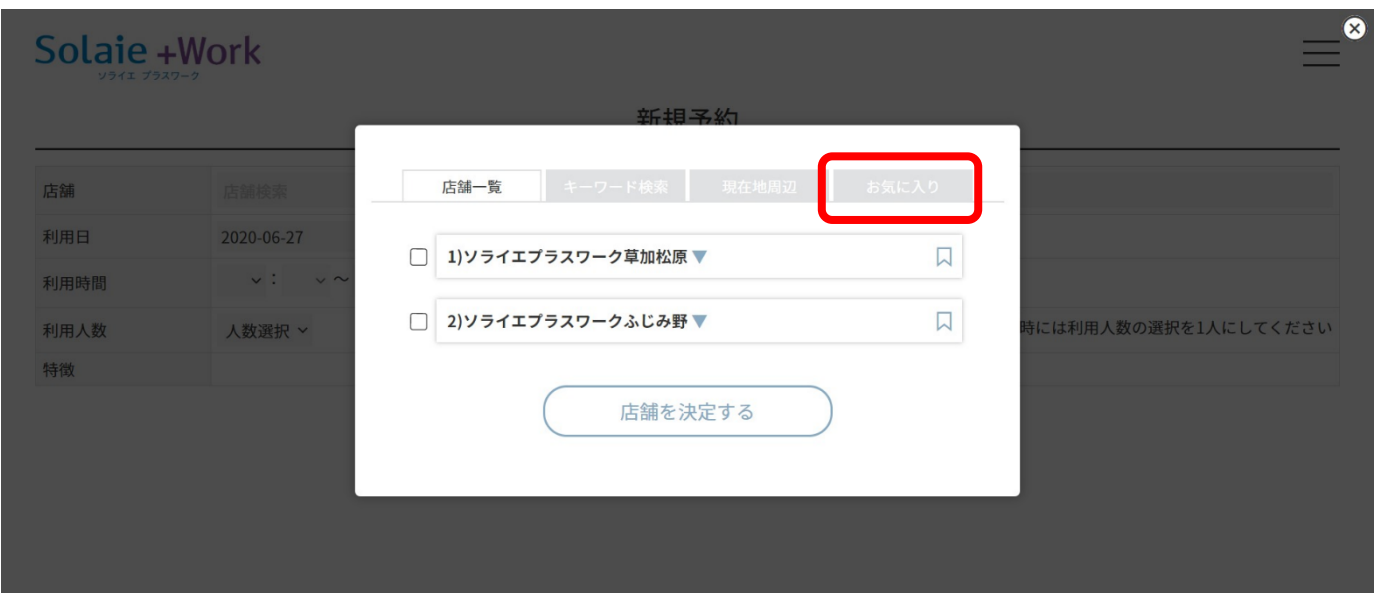

# お気に入り登録した店舗一覧が表示されます。

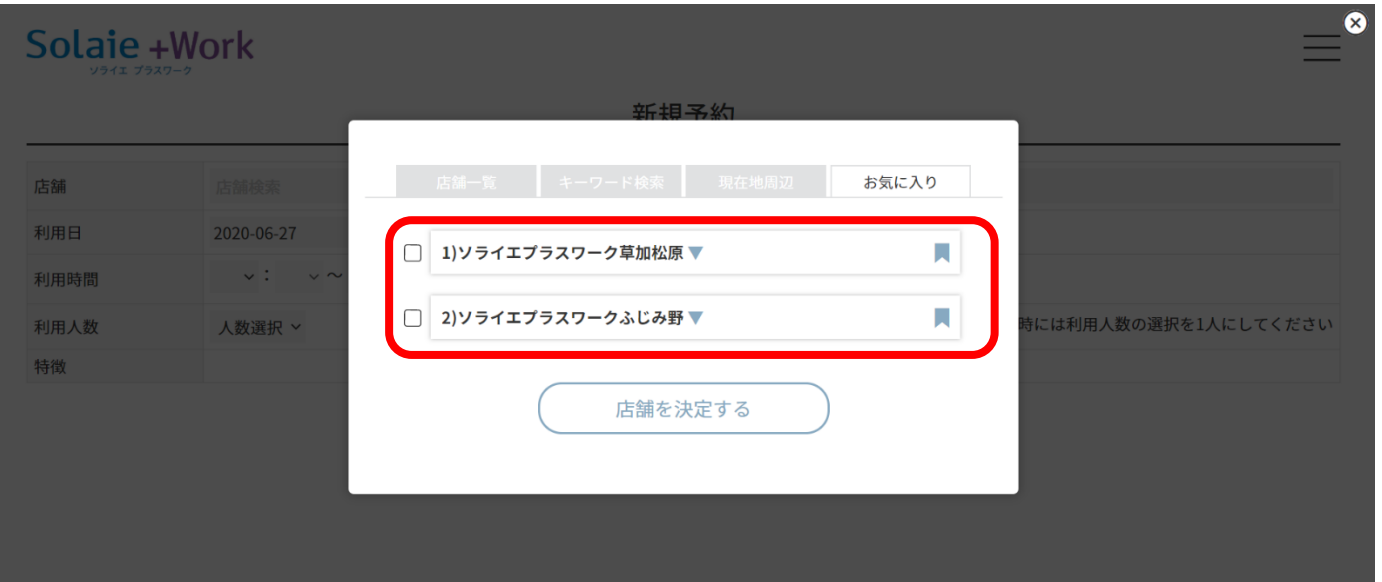

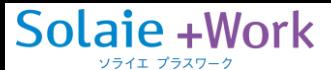

### <span id="page-16-0"></span>座席を予約する(当日の予約)

ログイン後の「マイページトップ」画面から、「新規予約」ボタンをクリックします。

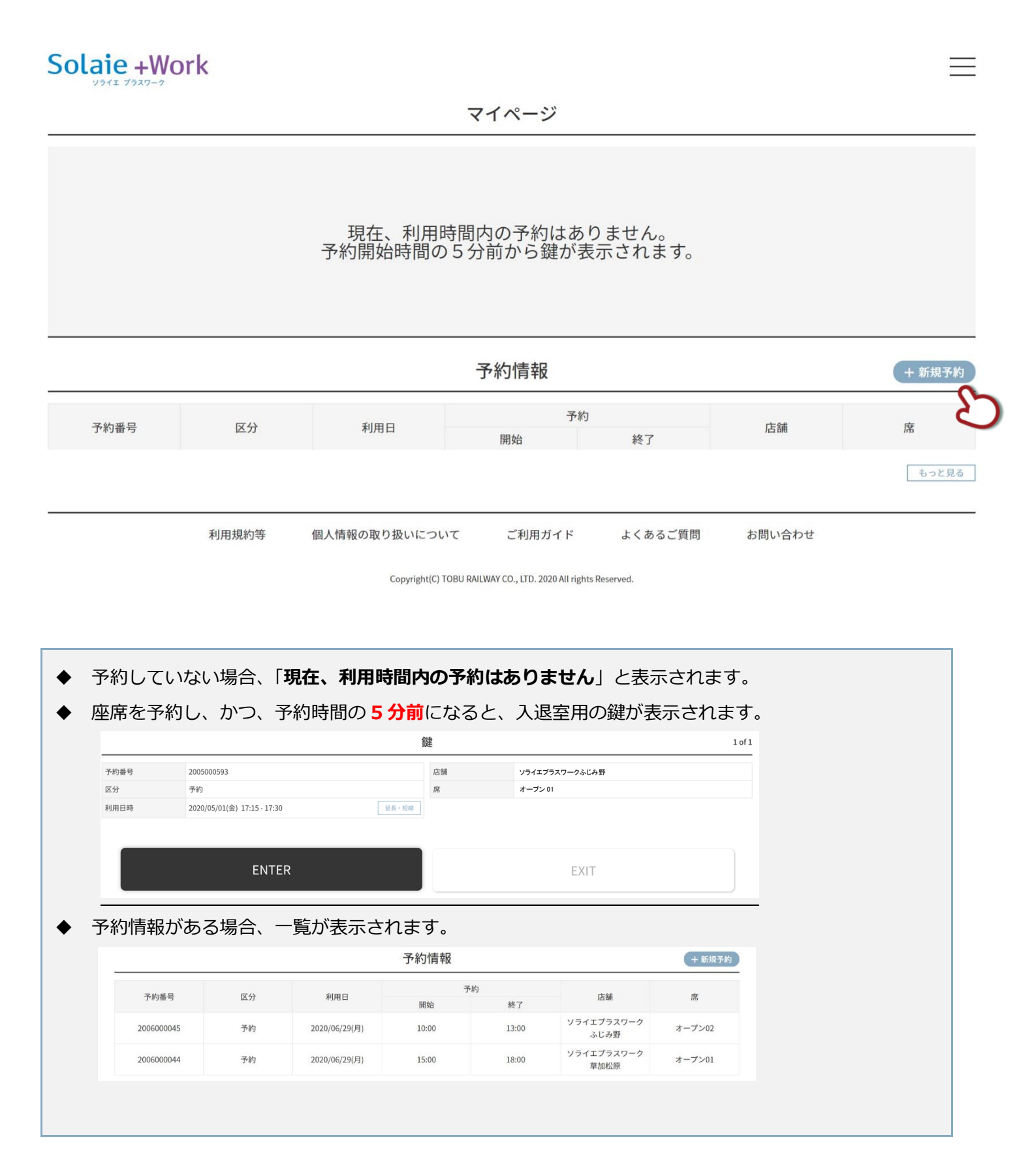

予約画面です。条件を入力せずに「この条件で探す」をクリックすると、全ての予約可能なスペースが表示されます。

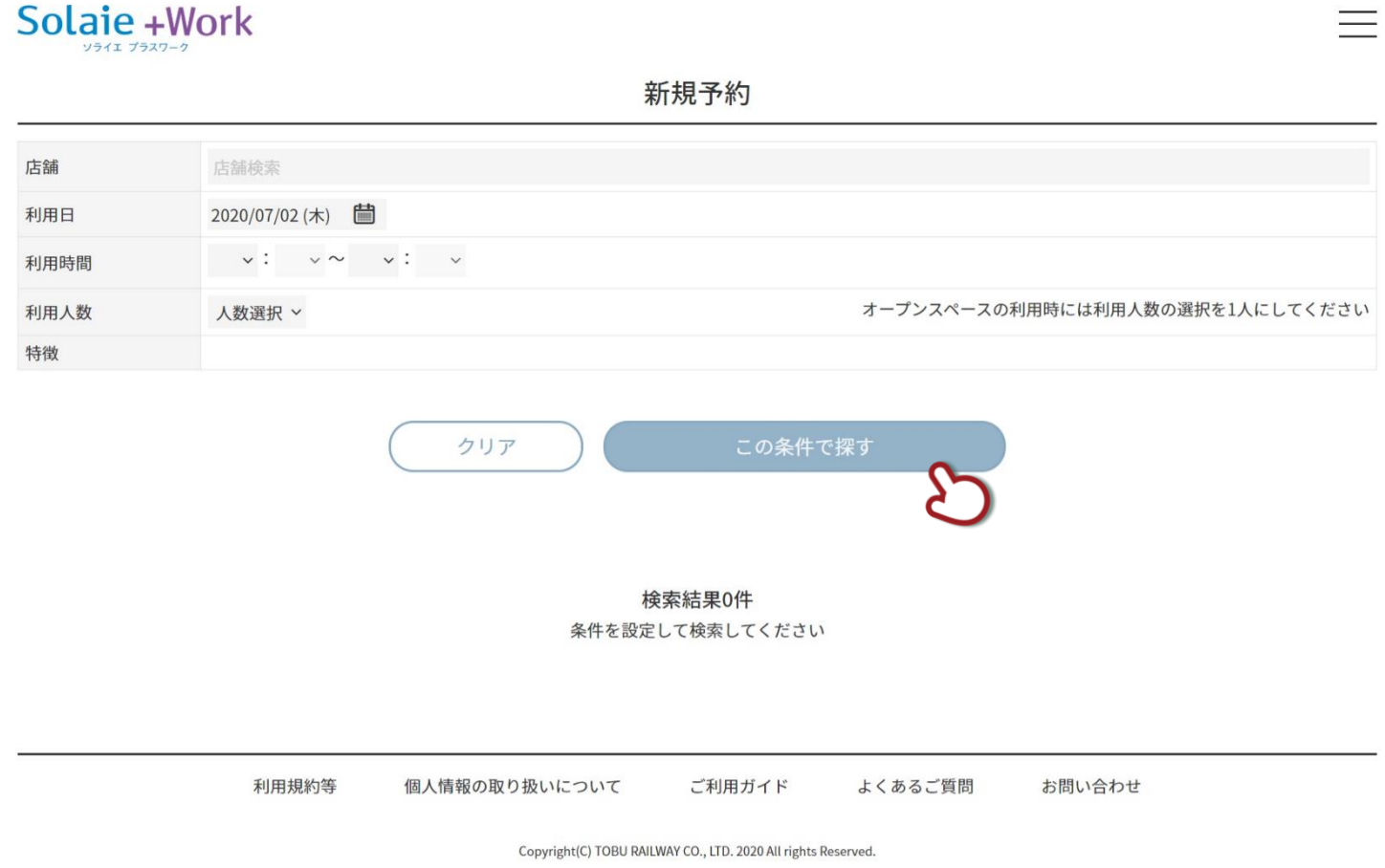

予約可能な店舗とスペースの件数、予約できる時間帯が表示されます。すでに予約されている時間枠や予約不可の枠は

選択できないようにグレーで表示されています。白い部分が予約可能な時間帯でクリックできます。

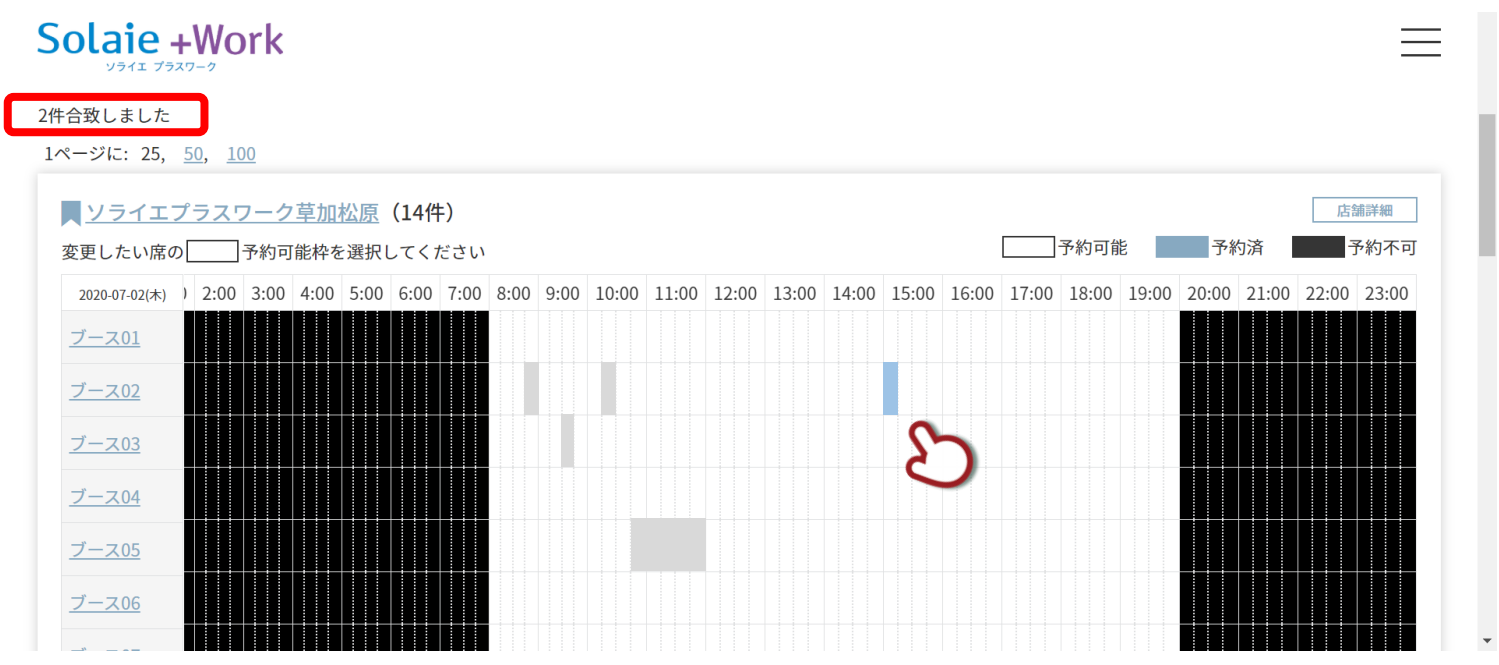

# 詳細の時間を調整して(15 分単位で調整可能です)、「予約」ボタンをクリックします。

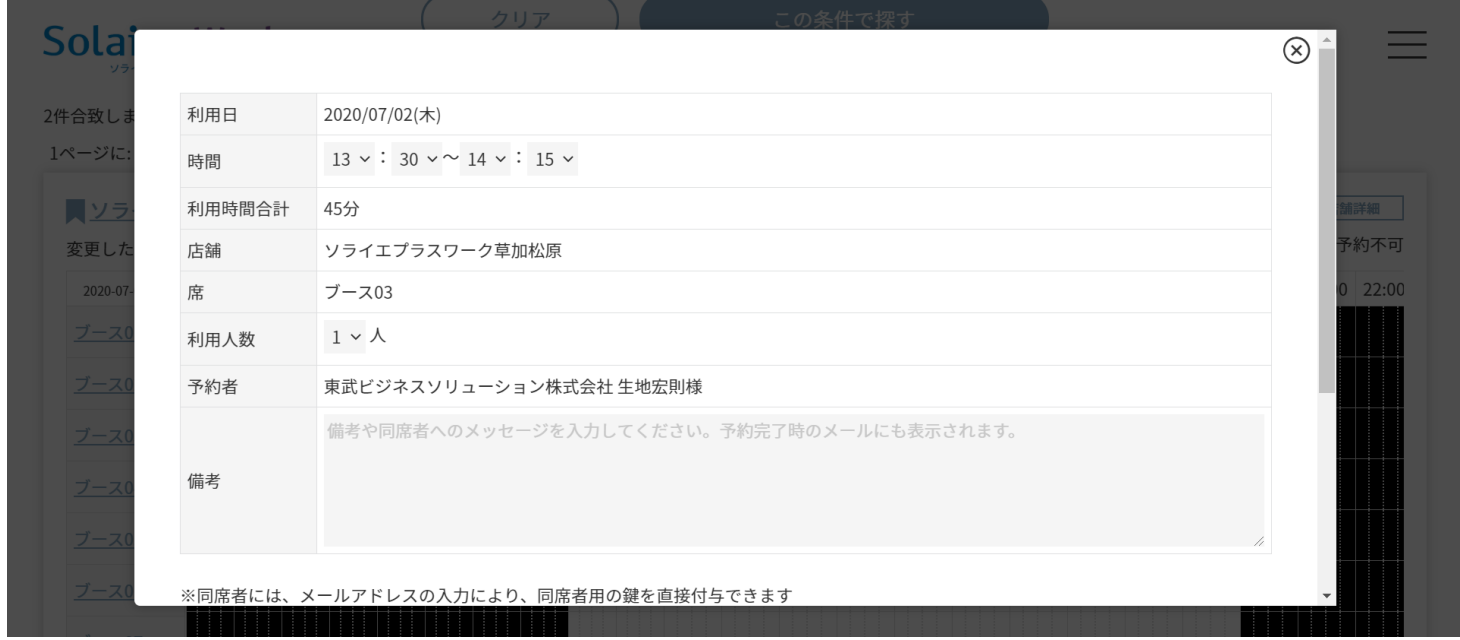

# 予約が完了すると、予約完了画面が表示されます。

# Solaie +Work

ご予約が完了しました

### ご登録メールアドレスに予約通知メールを送信しました。 メールアドレスを入力された同席者にも同席通知メールを送信しました。

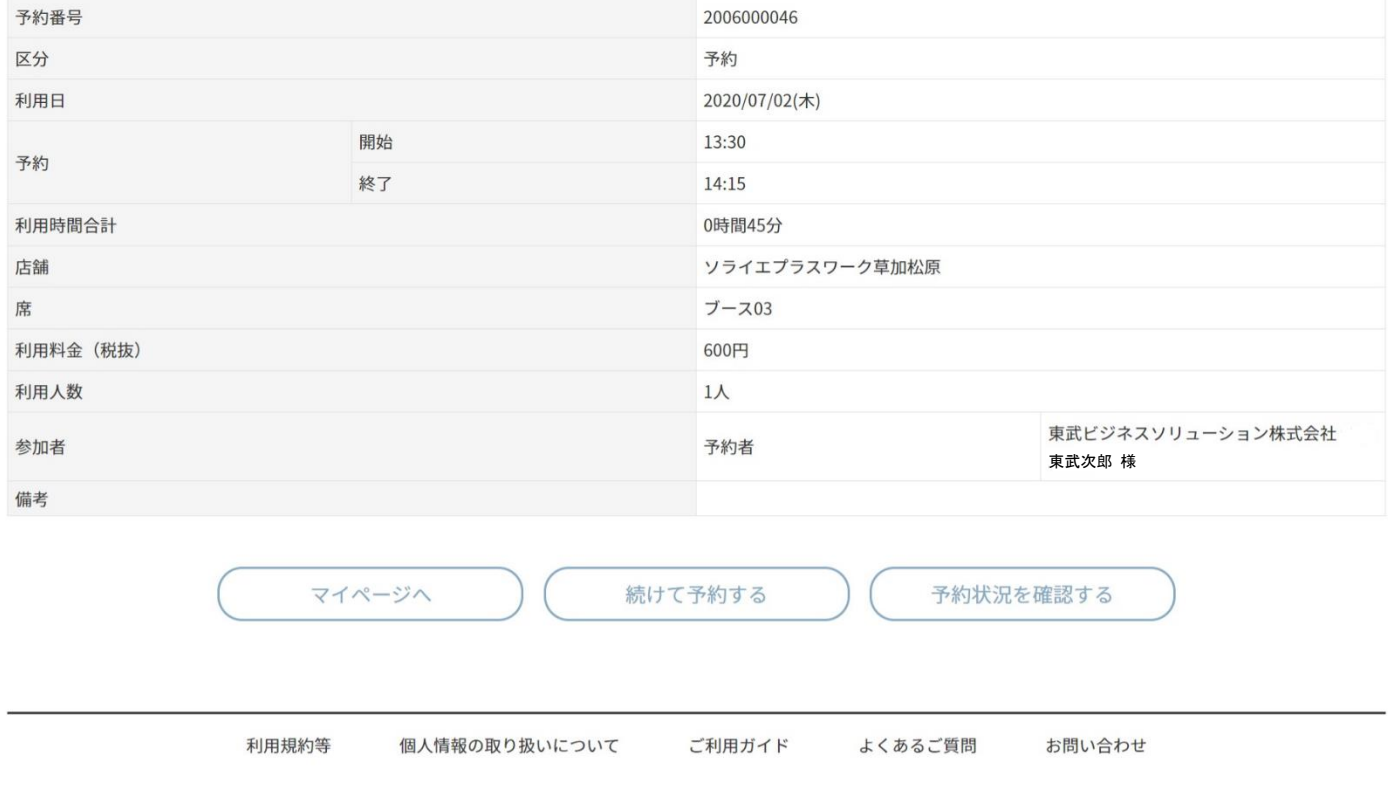

Copyright(C) TOBU RAILWAY CO., LTD. 2020 All rights Reserved.

 $\equiv$ 

### また、アカウントに登録されているメールアドレスに対して、以下のようなメールが送信されます。

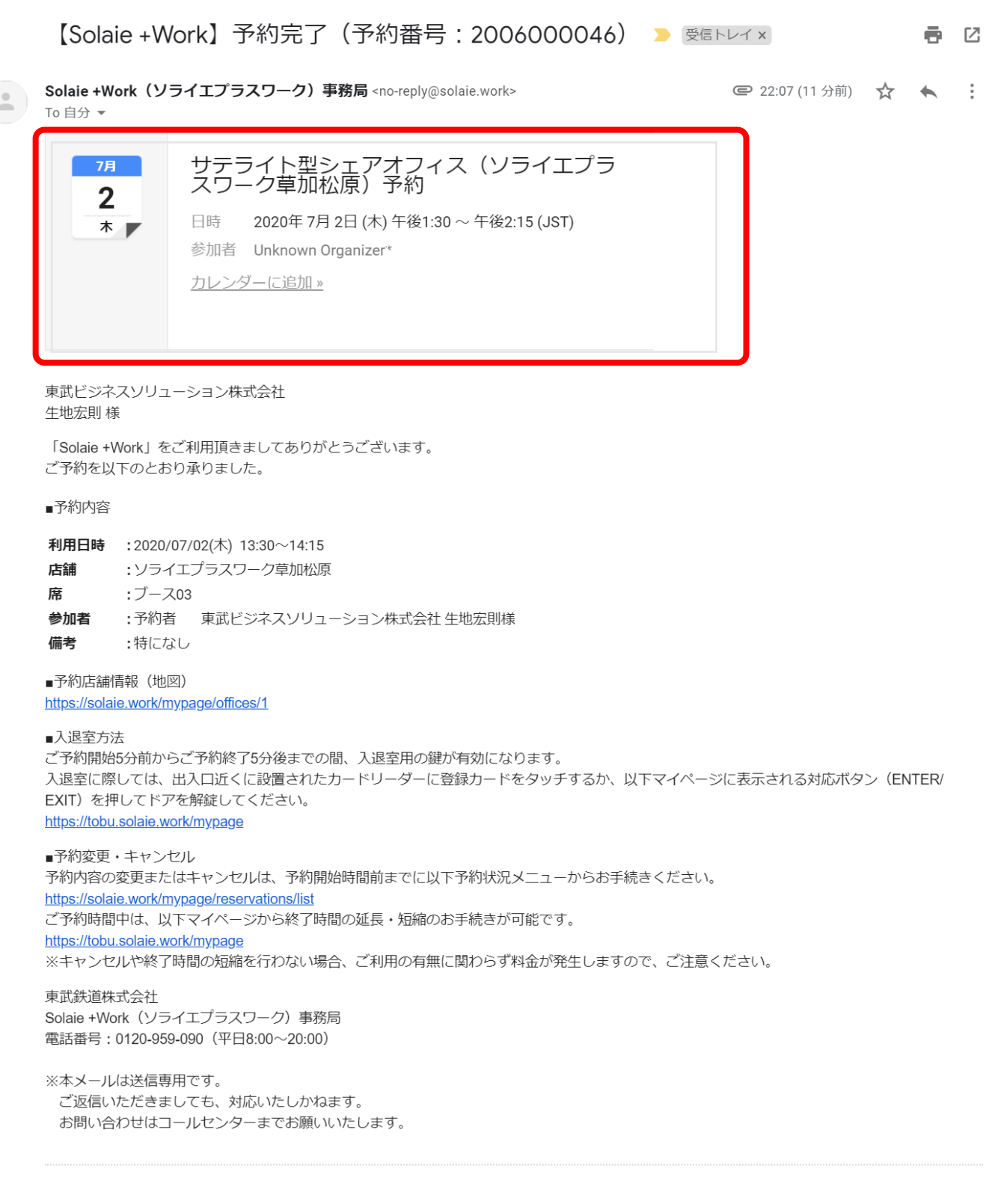

ユーザー情報で、**予約をカレンダーに自動登録**する設定にしている場合のみ、上記の赤枠が表示されます。

「カレンダーに追加」から、予定を登録してください。(お使いのメーラーによって表示は変わります。)

自動登録していない場合は、赤枠部分は非表示となります。

以上で席の予約は完了です。

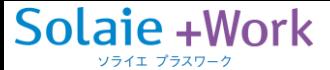

<span id="page-20-0"></span>座席を予約する(当日以外の予約)

予約画面にて「利用日」をクリックします。

# Solaie + Work 新規予約 **ソライエプラスワークふじみ野×** 店舗検索 店舗 2020/07/15 (水) 利用日  $\downarrow$  : 利用時間  $\backsim$   $\sim$ オープンスペースの利用時には利用人数の選択を1人にしてください 利用人数 人数選択 > 特徵 この条件で探す クリア 検索結果0件 条件を設定して検索してください 利用規約等 個人情報の取り扱いについて ご利用ガイド よくあるご質問 お問い合わせ

Copyright(C) TOBU RAILWAY CO., LTD. 2020 All rights Reserved.

カレンダーから予約したい日にちを選択します。(30 日先まで選択可能です。)

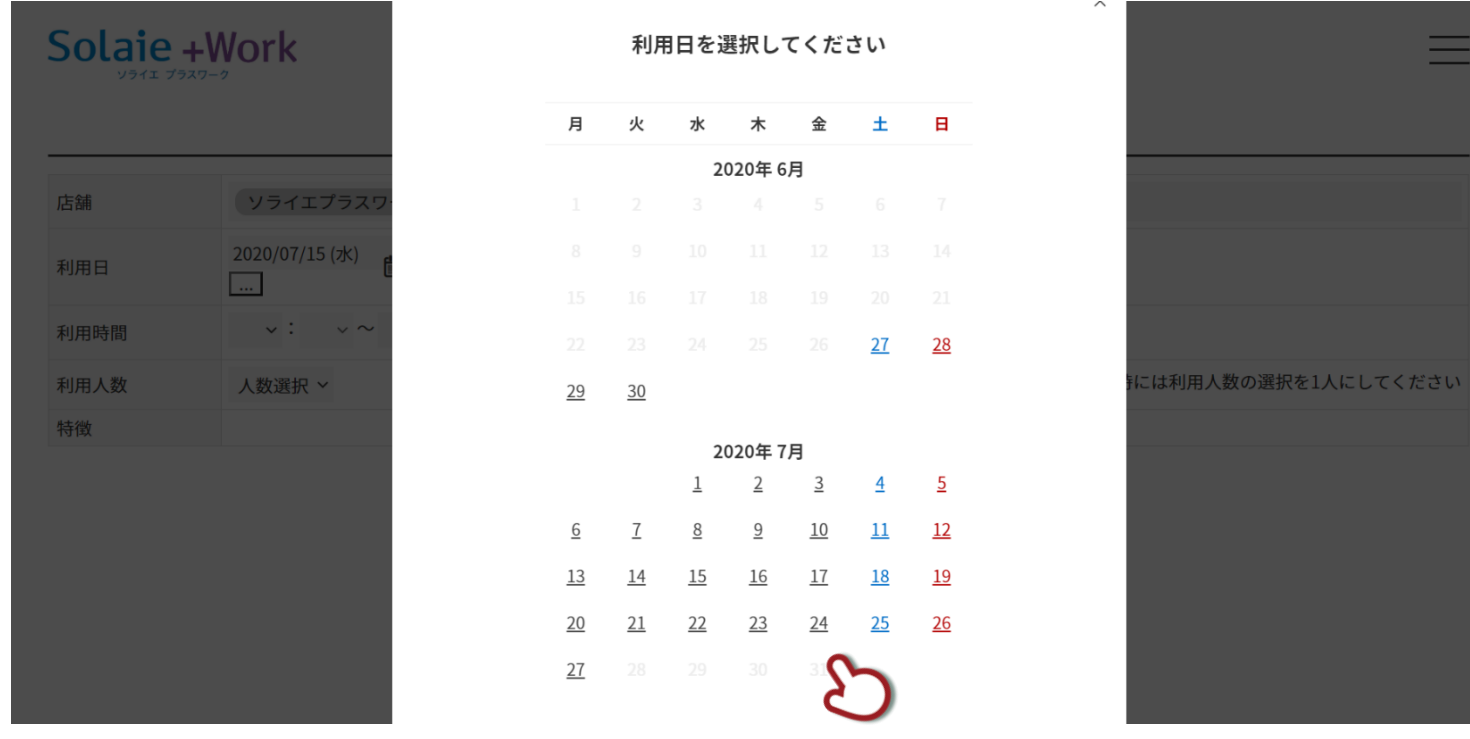

### 日付が変わっていることを確認します。

# Solaie + Work

新規予約

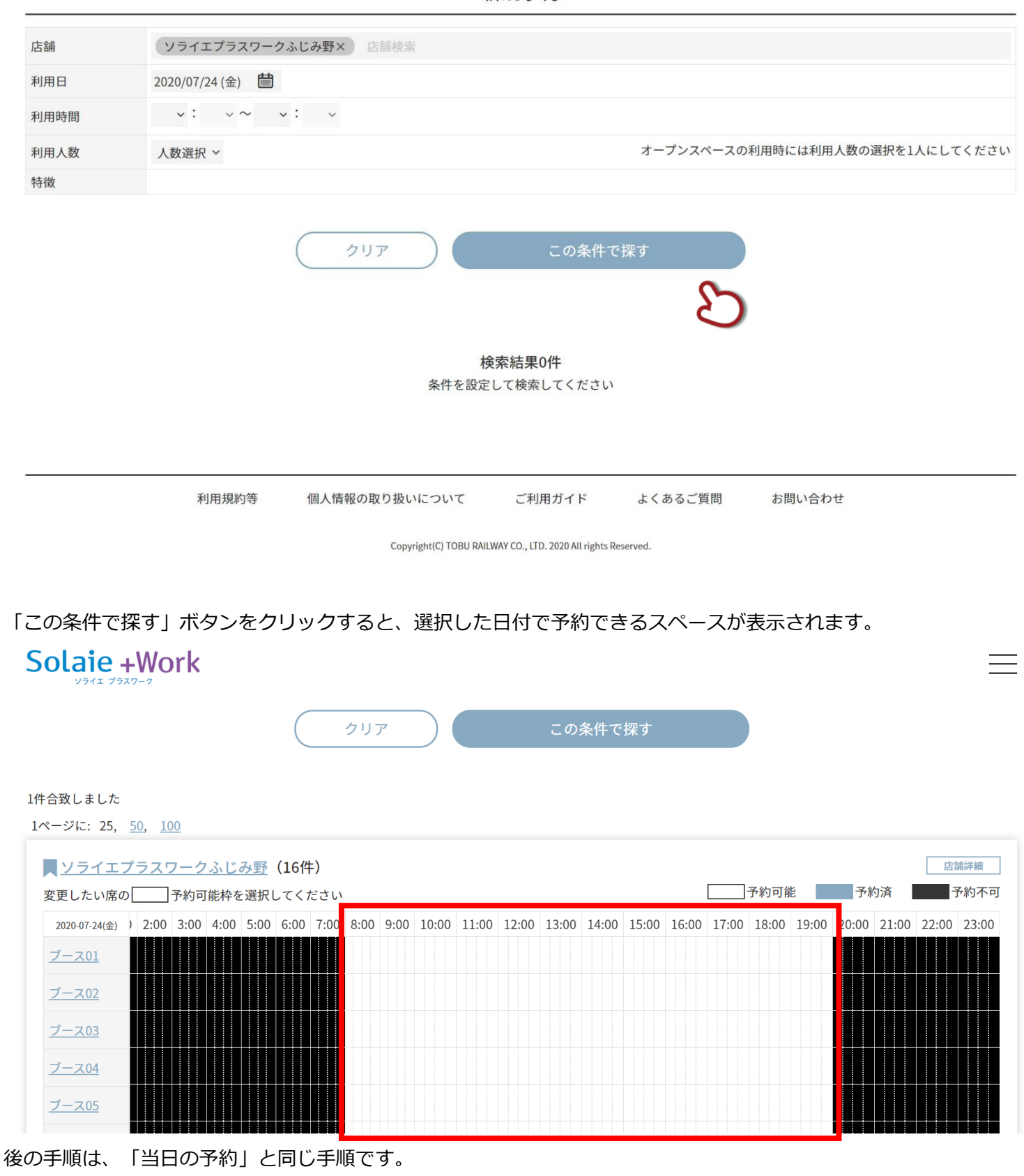

◆ 予約可能な日にちは、予約日の31日前から当日までです。

### <span id="page-22-0"></span>座席を予約する(複数条件での絞り込み検索からの予約)

予約画面にて「店舗を探す」と同じ手順で店舗を選択し、利用日時や人数、こだわり条件を入力します。

# Solaie +Work 新規予約 店舗 **ソライエプラスワークふじみ野×** 店舗検索 利用日 2020/07/03 (金) ■  $10 \times : 00 \times \sim 12 \times : 00 \times$ 利用時間 オープンスペースの利用時には利用人数の選択を1人にしてください 利用人数  $1 \times$ 特徵 クリア この条件で探す 検索結果0件 条件を設定して検索してください 利用規約等 個人情報の取り扱いについて ご利用ガイド よくあるご質問 お問い合わせ Copyright(C) TOBU RAILWAY CO., LTD. 2020 All rights Reserved. 「この条件で探す」ボタンをクリックすると、全ての条件を満たすスペースを表示します。 Solaie + Work  $\equiv$ この条件で探す クリア 1件合致しました 1ページに: 25, 50, 100 店舗詳細 <mark>■ ソライエプラスワークふじみ野</mark> (16件) 変更したい席の|||予約可能枠を選択してください 予約不可 2020-07-03(金) 2:00 3:00 4:00 5:00 6:00 7:00 8:00 9:00 10:00 11:00 12:00 13:00 14:00 15:00 16:00 17:00 18:00 19:00 20:00 21:00 22:00 23:00 ブース01 <u>ブース02</u>

後の手順は、「当日の予約」と同じ手順です。

ブース03 ブース04

# Solaie +Work

### <span id="page-23-0"></span>座席を予約する(履歴からの予約)

予約履歴をベースとして、新規予約することができます。日付のみ変更する場合などに便利です。

### 予約情報を選択します。

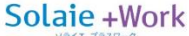

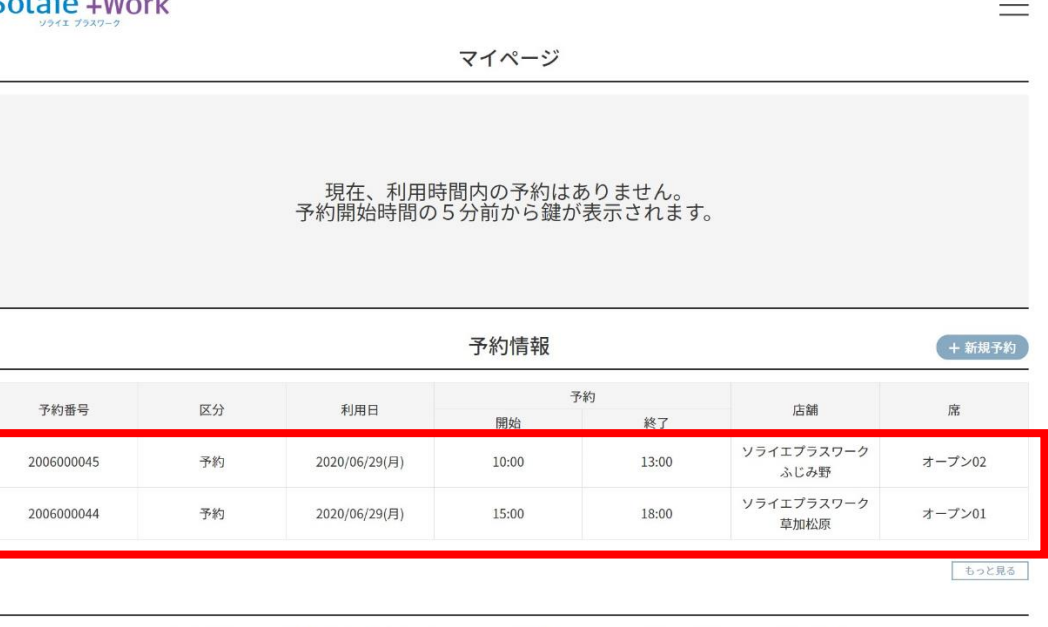

利用規約等 ご利用ガイド よくあるご質問 お問い合わせ 個人情報の取り扱いについて

Copyright(C) TOBU RAILWAY CO., LTD. 2020 All rights Reserved.

# 「履歴から予約」ボタンをクリックします。

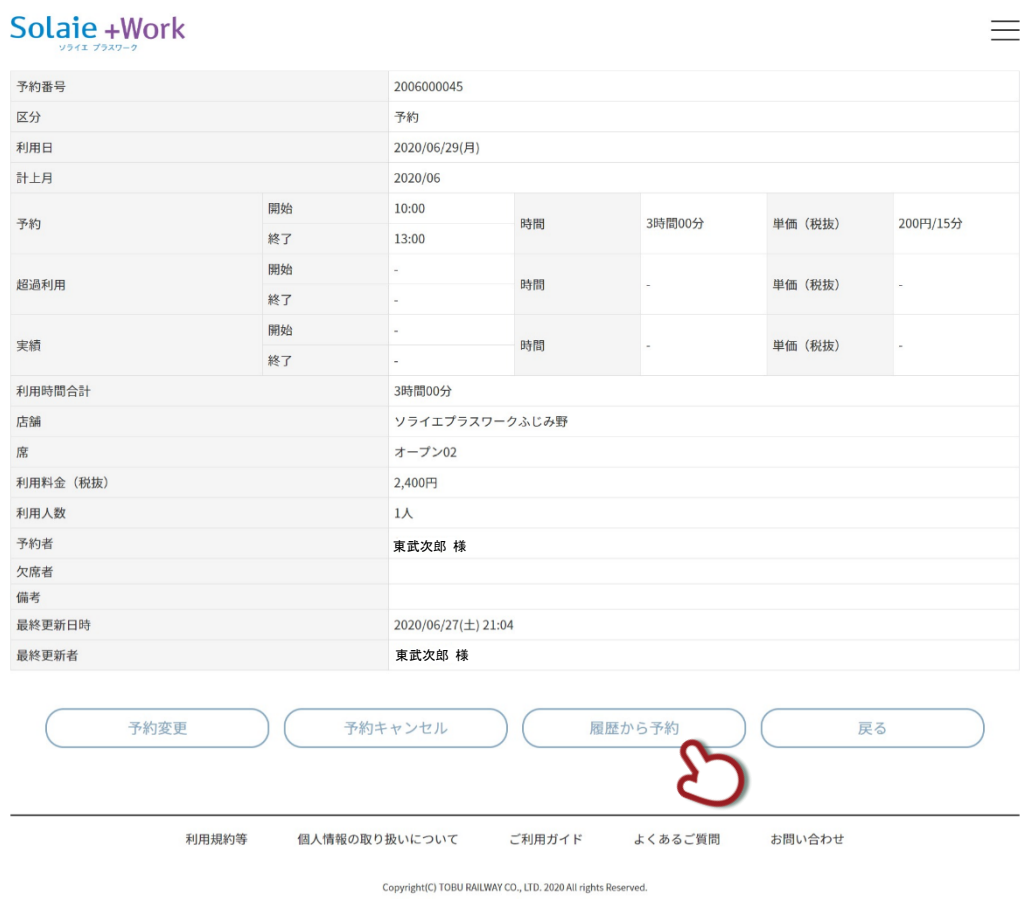

### 前回の予約内容が表示されます。「日付変更」をクリックします。

# Solaie + Work

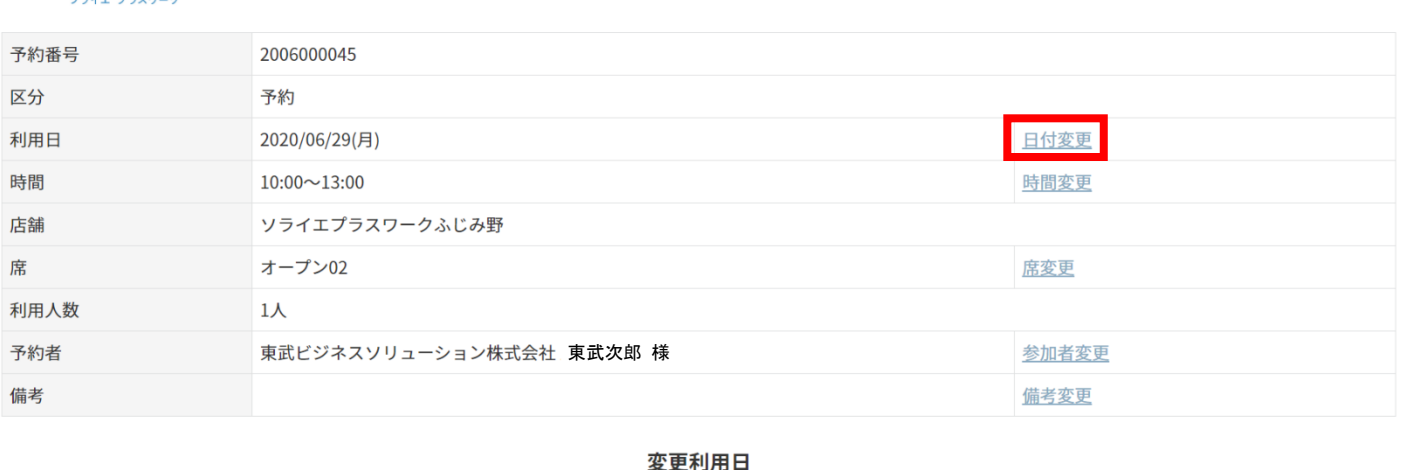

曲

2020/06/29(月)

# カレンダーから利用日を選択します。

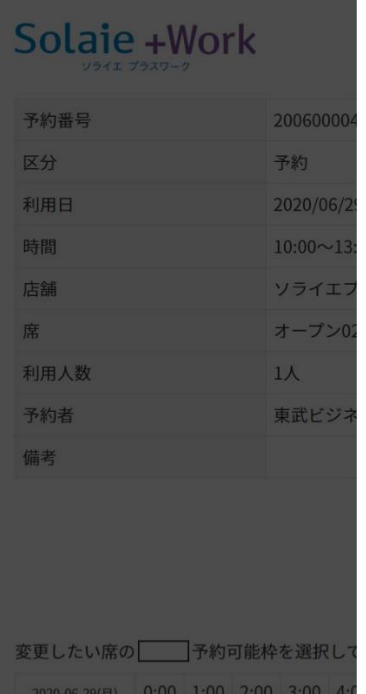

### 利用日を選択してください

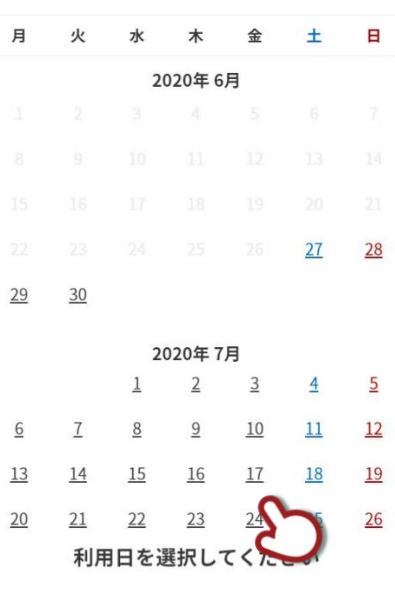

# 的可能 子約済 一 予約不可

 $\equiv$ 

### 履歴と同様の時間・店舗・席・参加者・備考が表示されます。

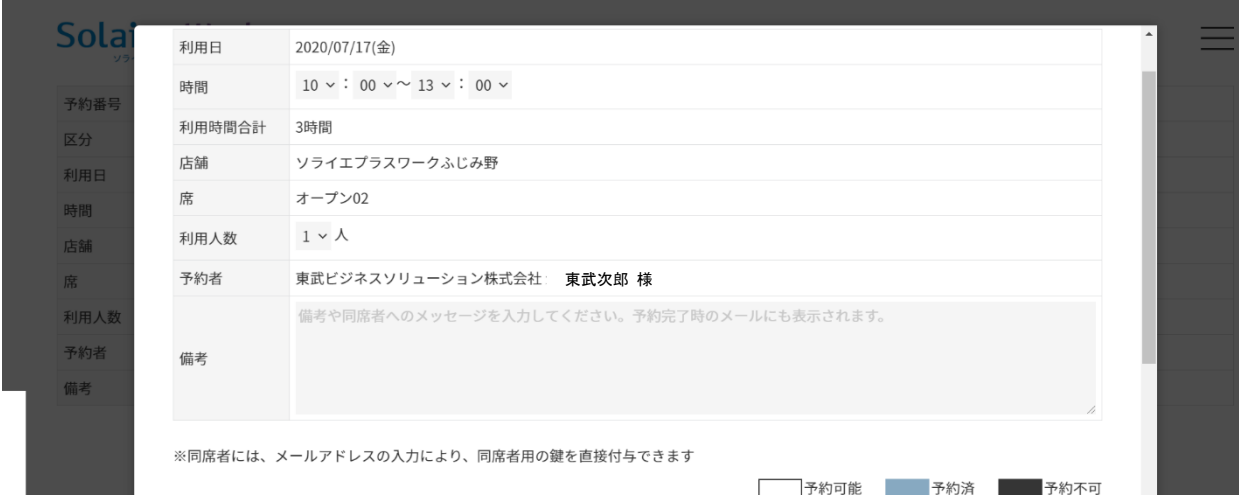

# 予約ボタンを押して予約完了です。

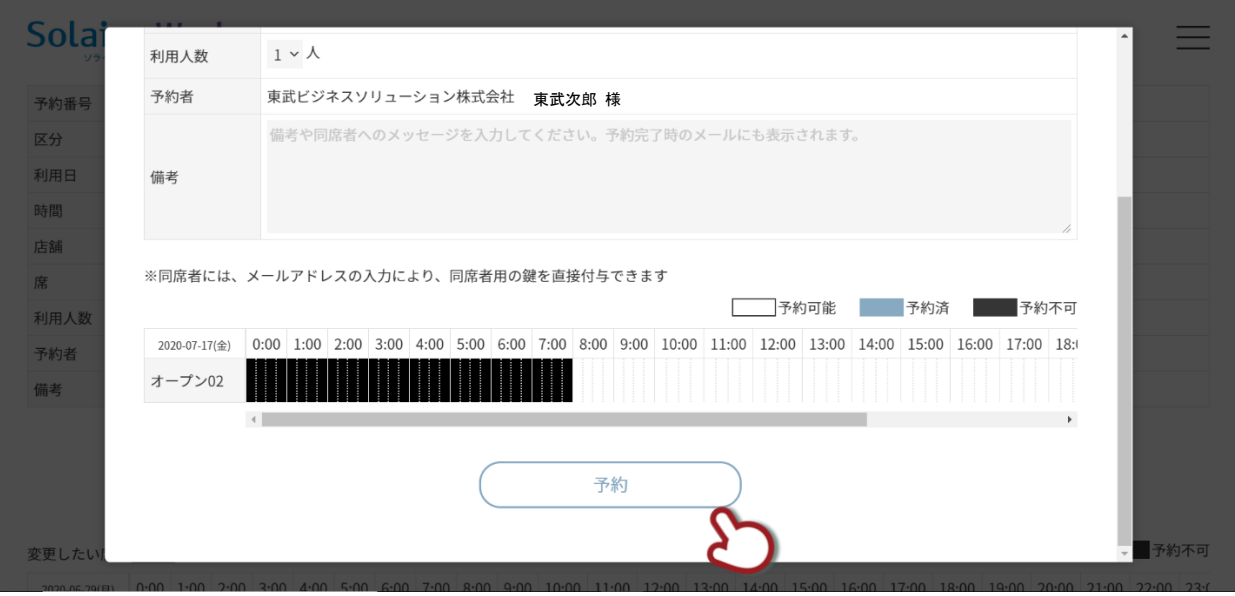

# Solaie +Work

# <span id="page-26-0"></span>3. 予約内容を確認・修正・キャンセルする

### <span id="page-26-1"></span>**予約内容を確認する**

「マイページ」画面を表示し、画面左上の「メニュー」ボタンをクリックします。

# Solaie + Work

マイページ

現在、利用時間内の予約はありません。<br>予約開始時間の5分前から鍵が表示されます。

予約情報 + 新規予約 予約 予約番号 区分 利用日 席 店舗 終了 開始 ソライエプラスワーク 2006000045 オープン02 予約 2020/06/29(月) 10:00 13:00 ふじみ野 ソライエプラスワーク 2006000044 予約 2020/06/29(月)  $15:00$  $18:00$ オープン01 草加松原 ソライエプラスワーク 2006000048 予約 2020/07/14(火) 09:00 10:00 ブース02 草加松原 もっと見る

利用規約等 個人情報の取り扱いについて ご利用ガイド よくあるご質問 お問い合わせ

Copyright(C) TOBU RAILWAY CO., LTD. 2020 All rights Reserved.

# 「予約・実績」をクリックします。

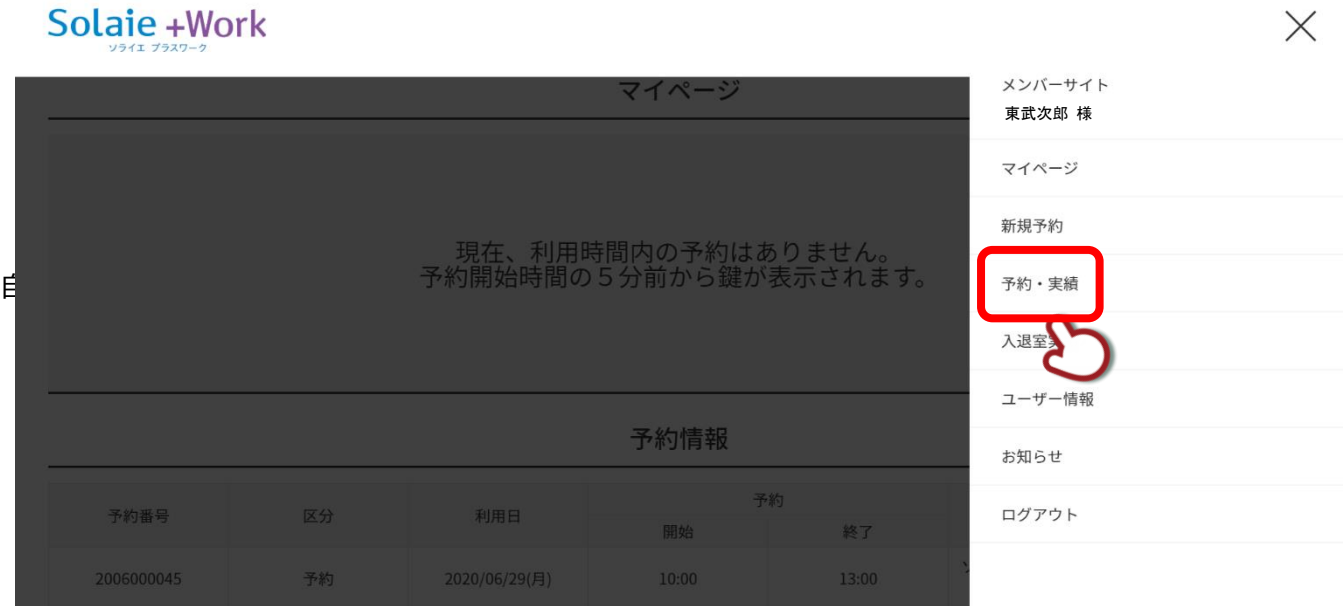

予約・実績画面が表示されます。

予約内容詳細を確認したい場合には、当該リストをクリックします。

# Solaie + Work

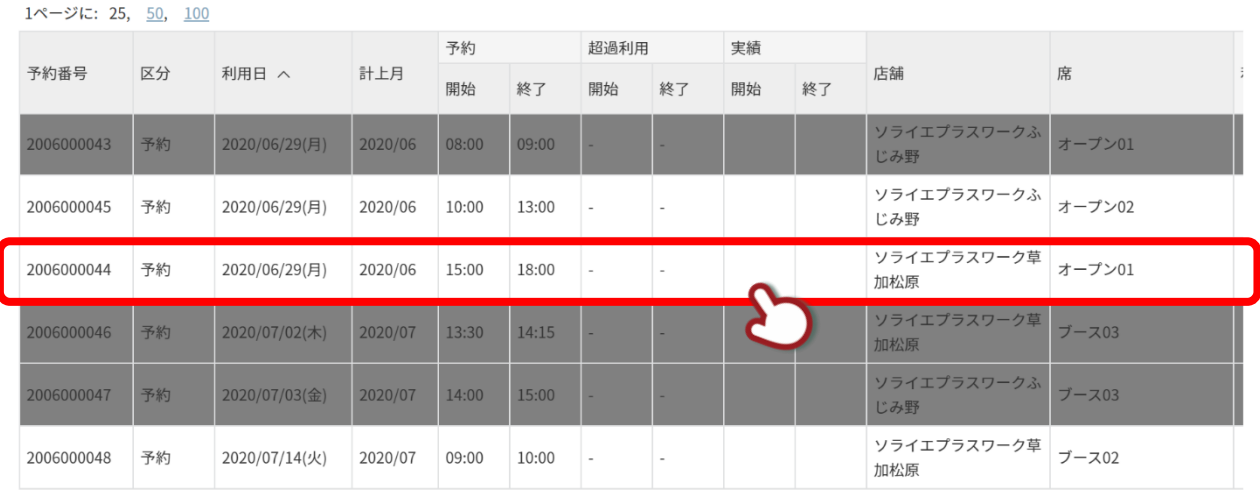

# 予約内容の詳細が表示されます。

# Solaie + Work

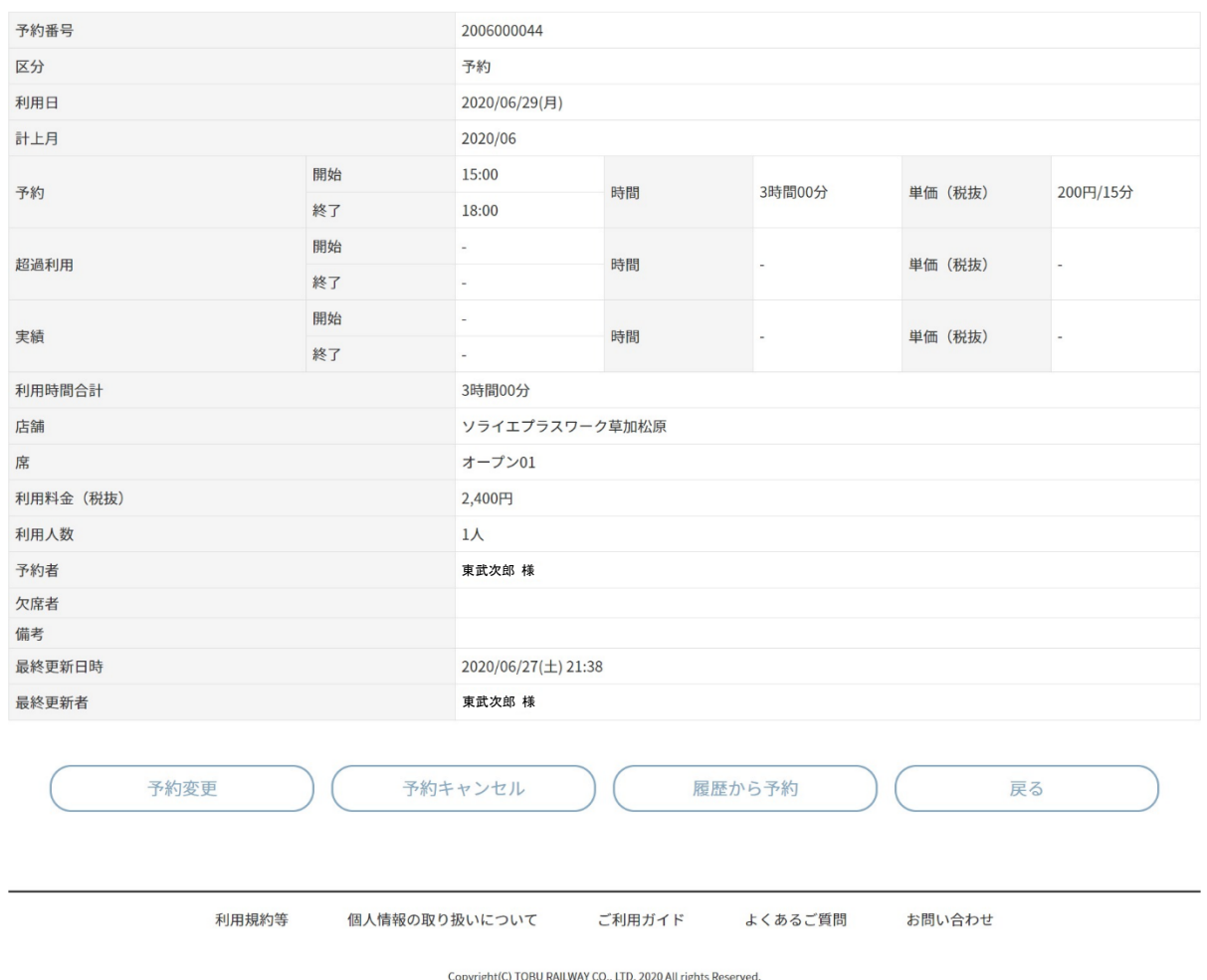

28 / 42 Copyright © TOBU RAILWAY CO., LTD. 2020 All rights Reserved.

 $\equiv$ 

 $\equiv$ 

# Solaie +Work

<span id="page-28-0"></span>予約を変更する

予約詳細画面で「予約変更」をクリックします。

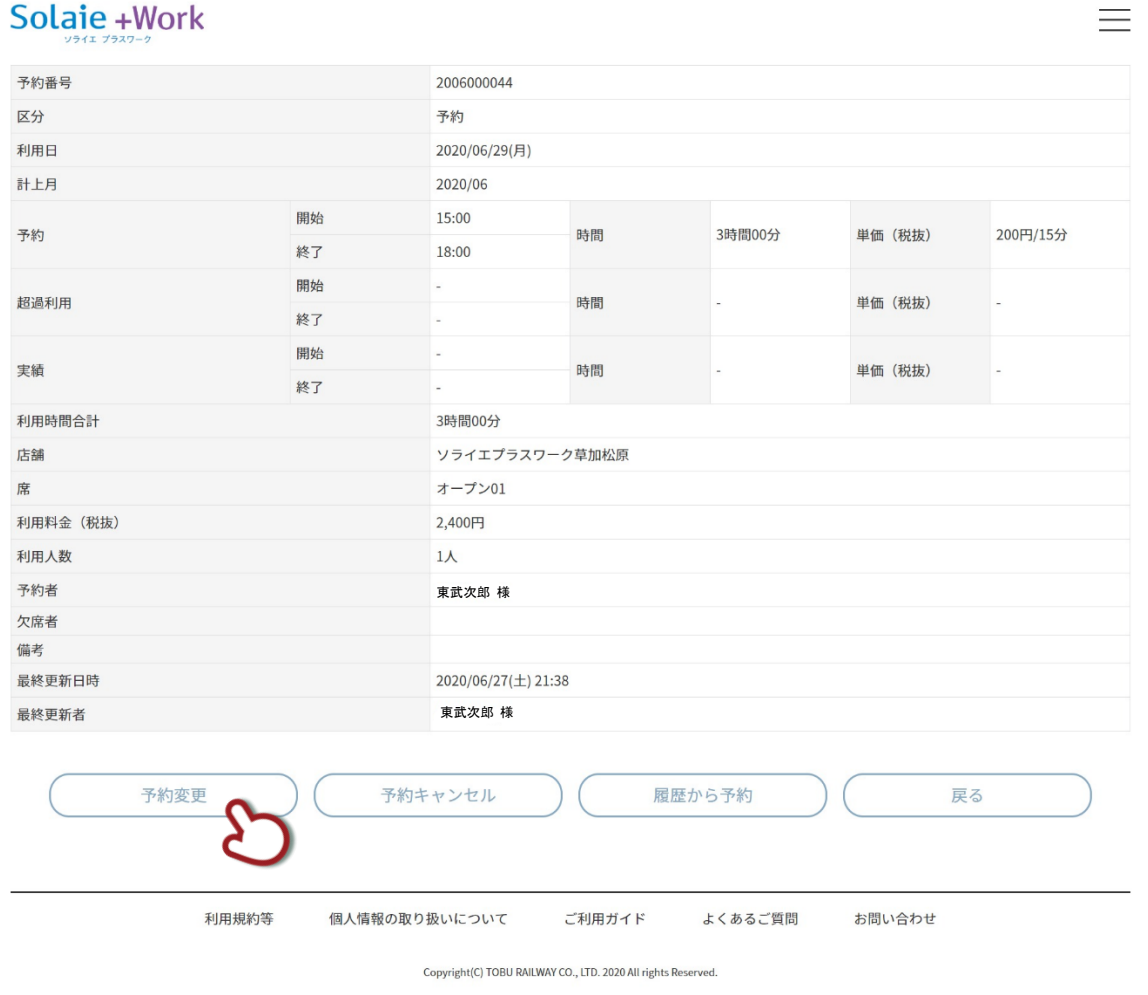

「日付変更」・「時間変更」・「席変更」・「参加者変更」・「備考変更」のリンク、もしくは画面下部の時間枠から

変更できます。

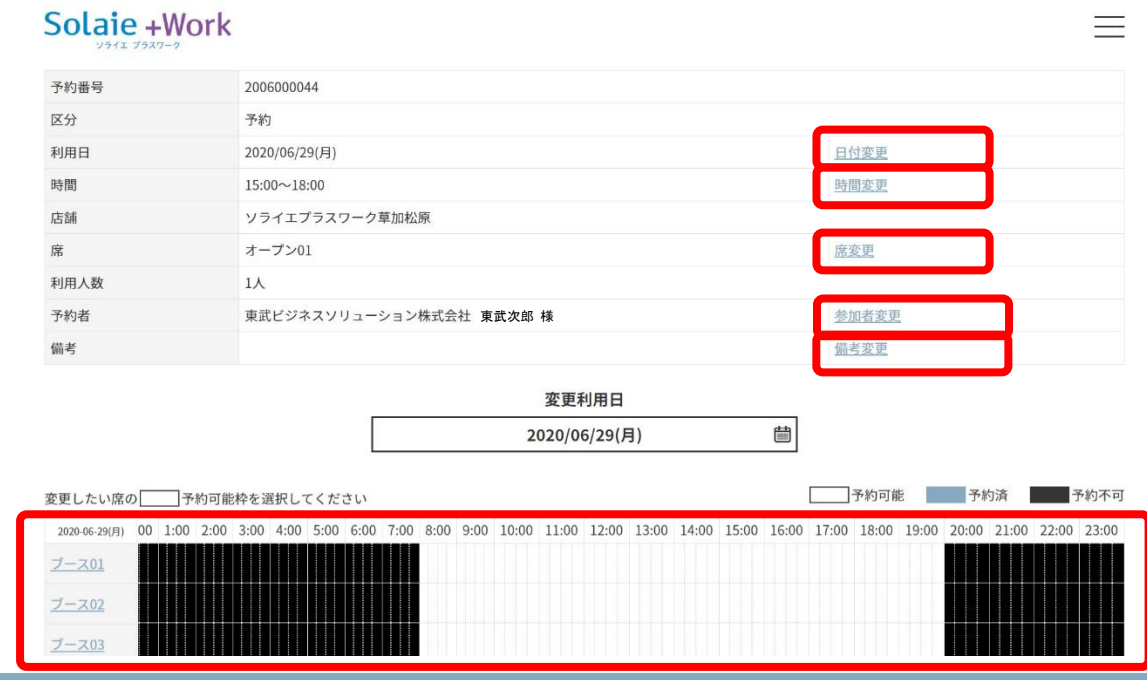

29 / 42 Copyright © TOBU RAILWAY CO., LTD. 2020 All rights Reserved.

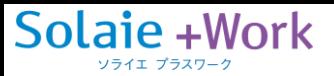

### 「日付変更」を選択した画面です。

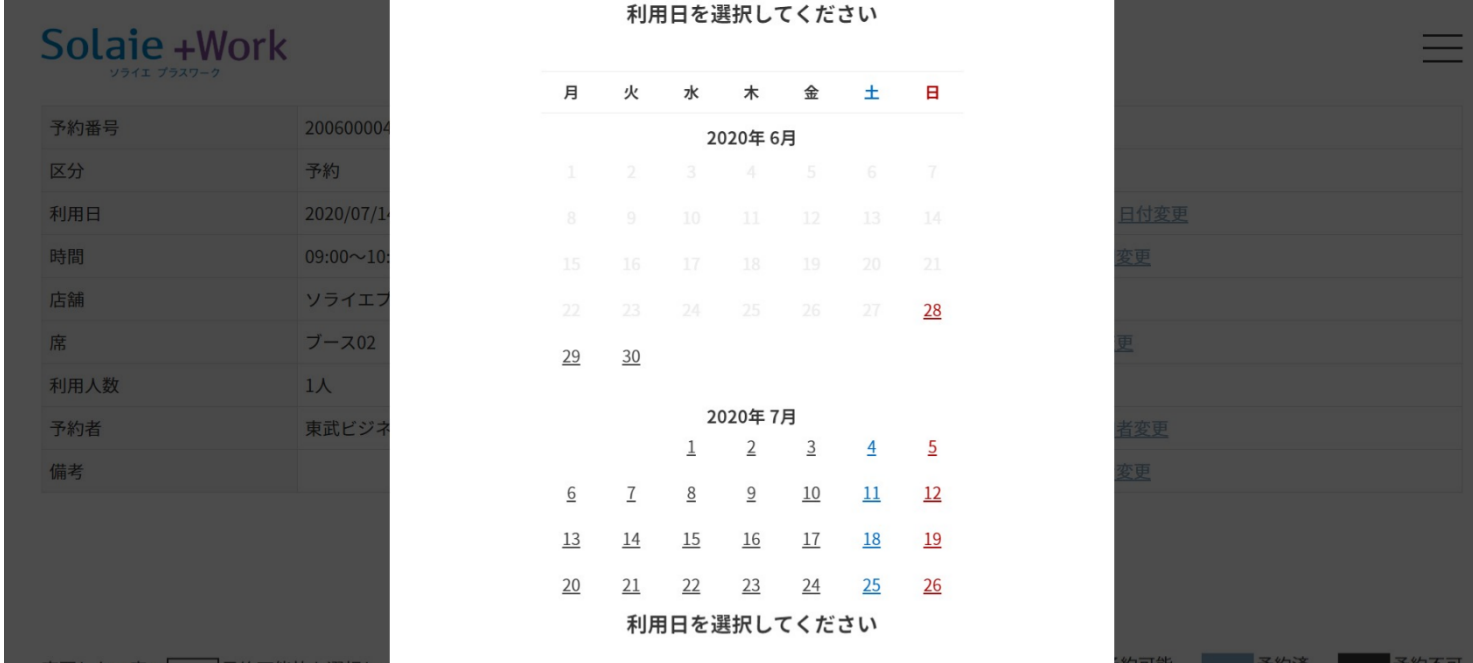

# 「時間変更」・「参加者変更」・「備考変更」を選択した画面です。変更後、予約ボタンをクリックします。

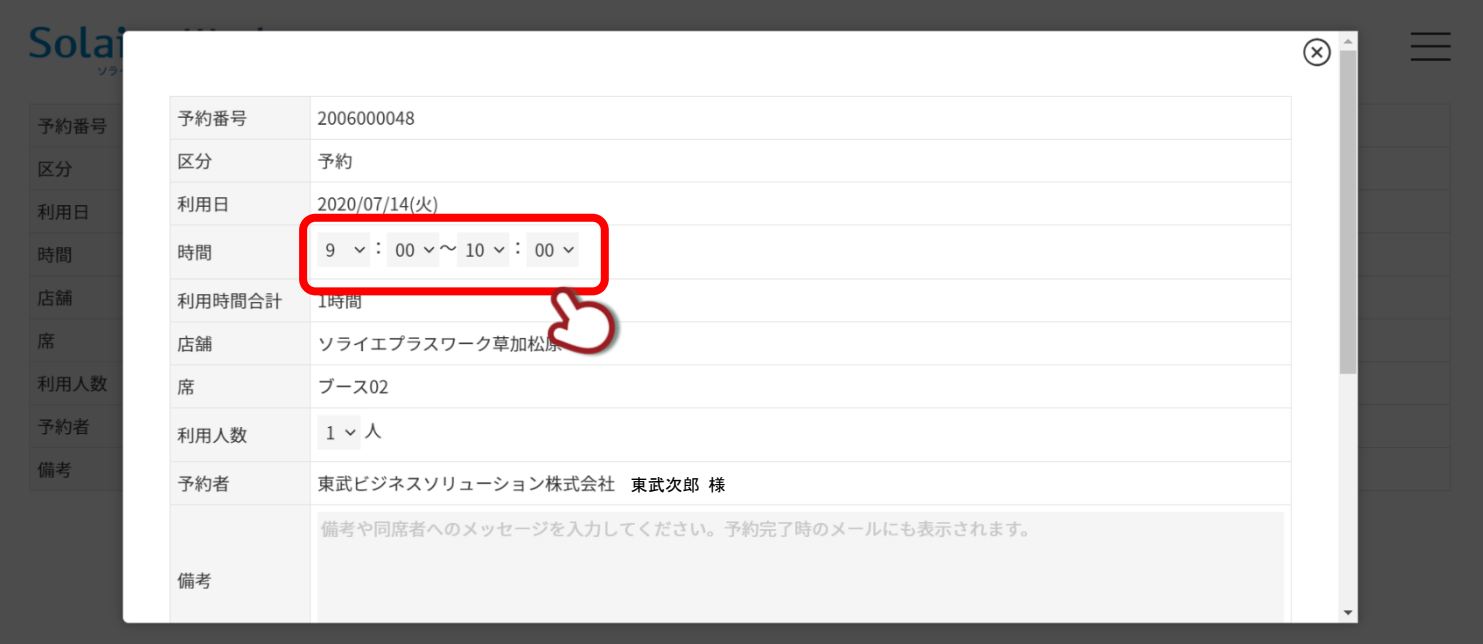

### 予約変更が完了すると、予約変更通知メールが送信されます。

# Solaie + Work

### 以下の内容でご予約を変更しました

### ご登録メールアドレスに予約変更通知メールを送信しました。 メールアドレスを入力された同席者にも同席予約変更通知メールを送信しました。

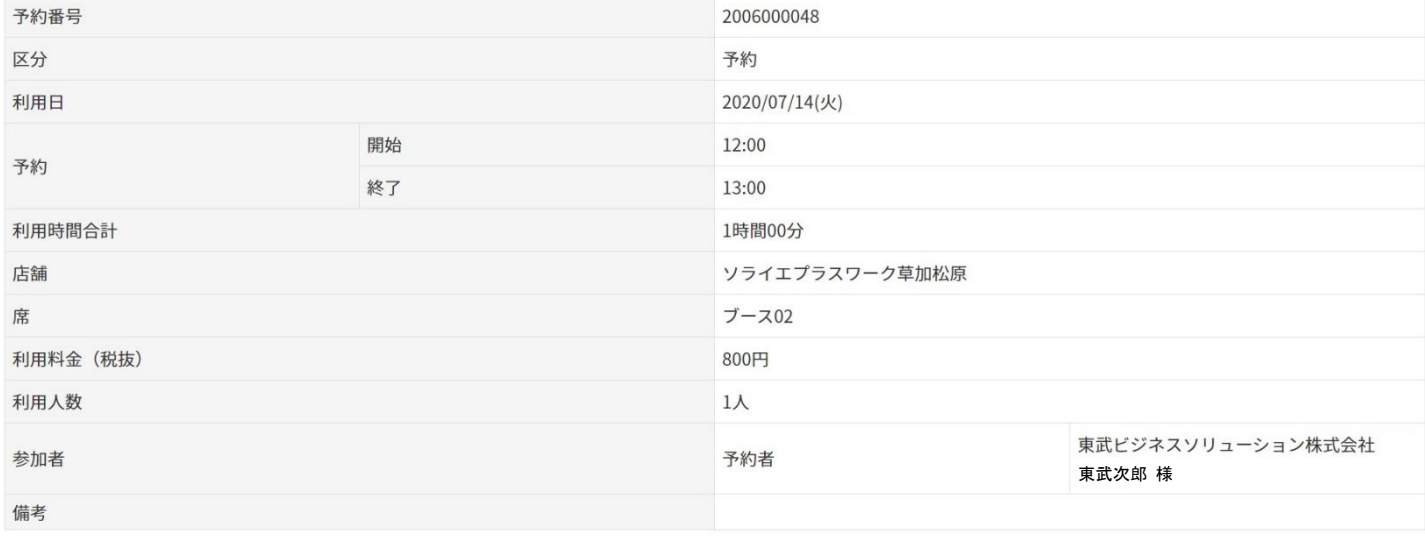

マイページへ

利用規約等

個人情報の取り扱いについて

ご利用ガイド

お問い合わせ

予約状況を確認する

よくあるご質問

Copyright(C) TOBU RAILWAY CO., LTD. 2020 All rights Reserved.

続けて予約する

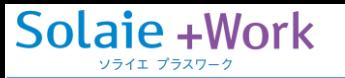

<span id="page-31-0"></span>予約をキャンセルする

キャンセルしたい予約を選択し、「予約キャンセル」ボタンをクリックします。

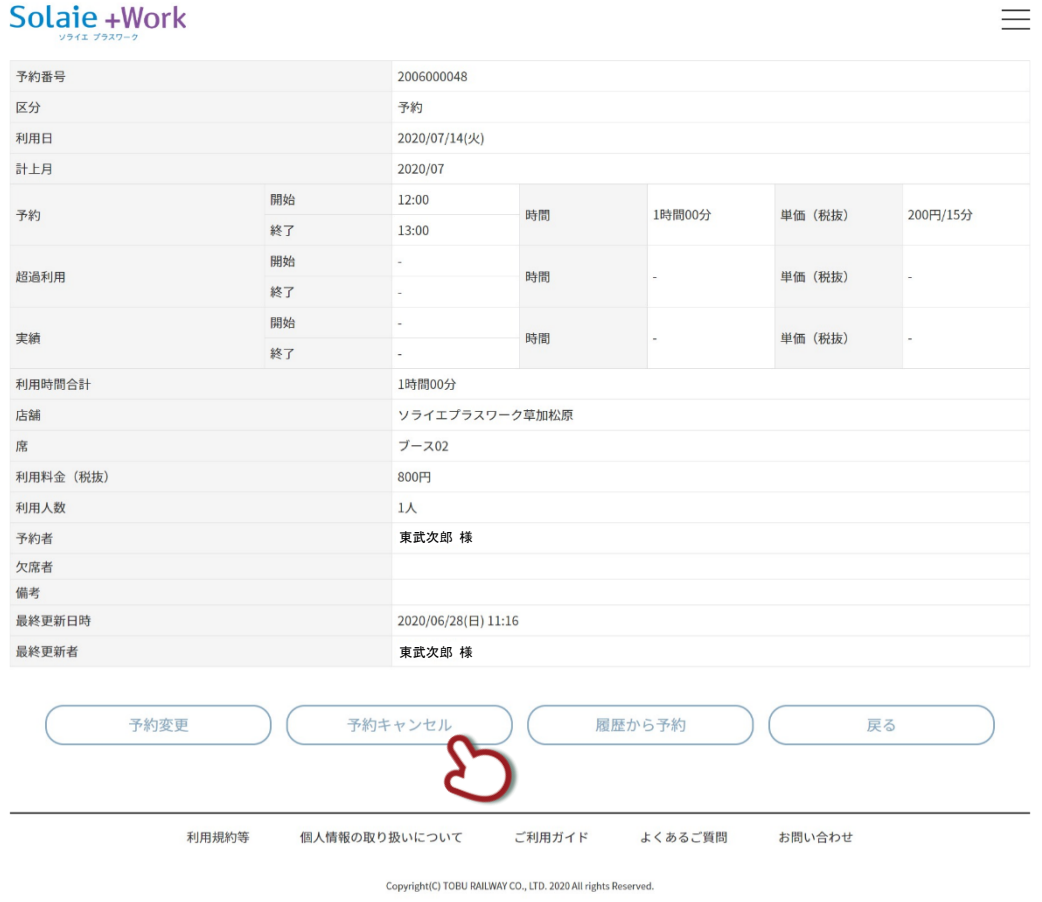

# 確認のダイアログが表示されるので、「はい」をクリックします。

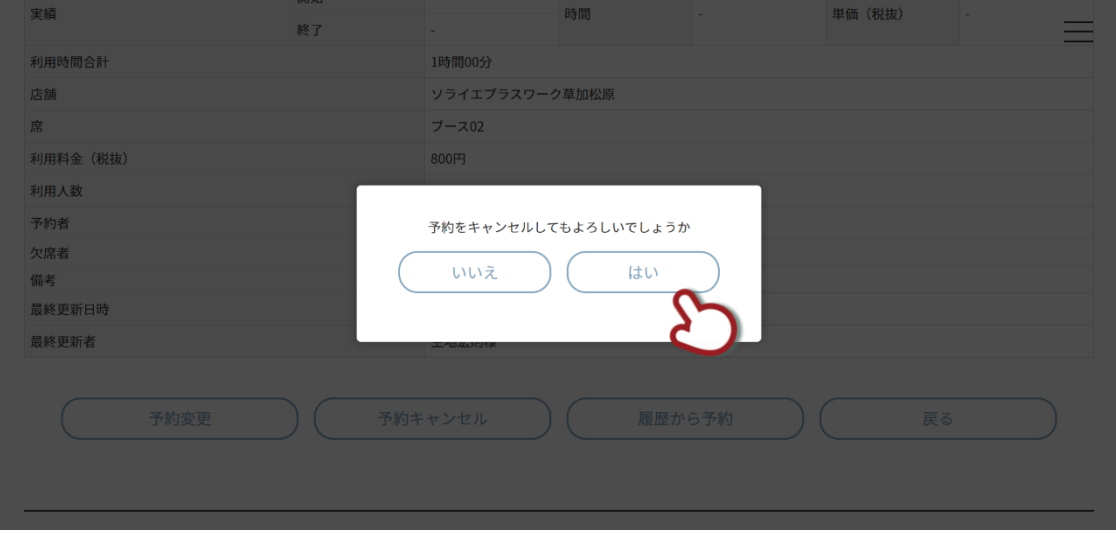

# キャンセル完了画面が表示され、通知メールが送信されます。

# Solaie +Work

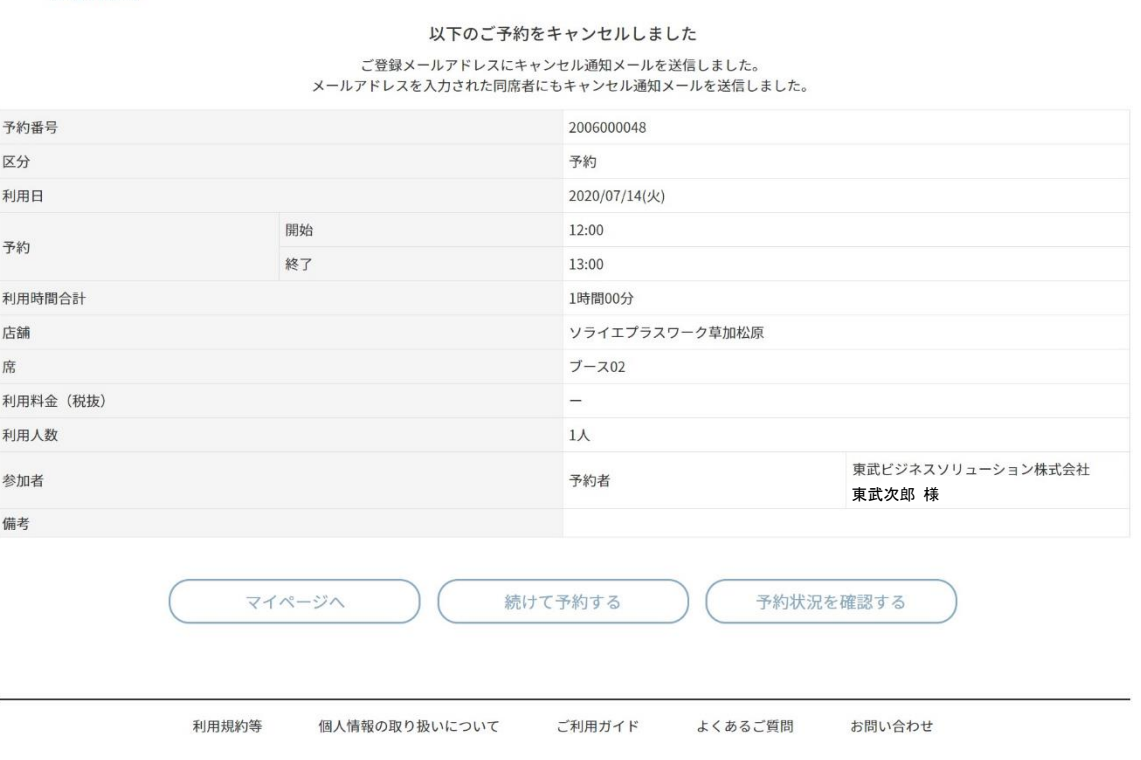

Copyright(C) TOBU RAILWAY CO., LTD. 2020 All rights Reserved.

# キャンセルした予約は、一覧画面でグレーアウトします。

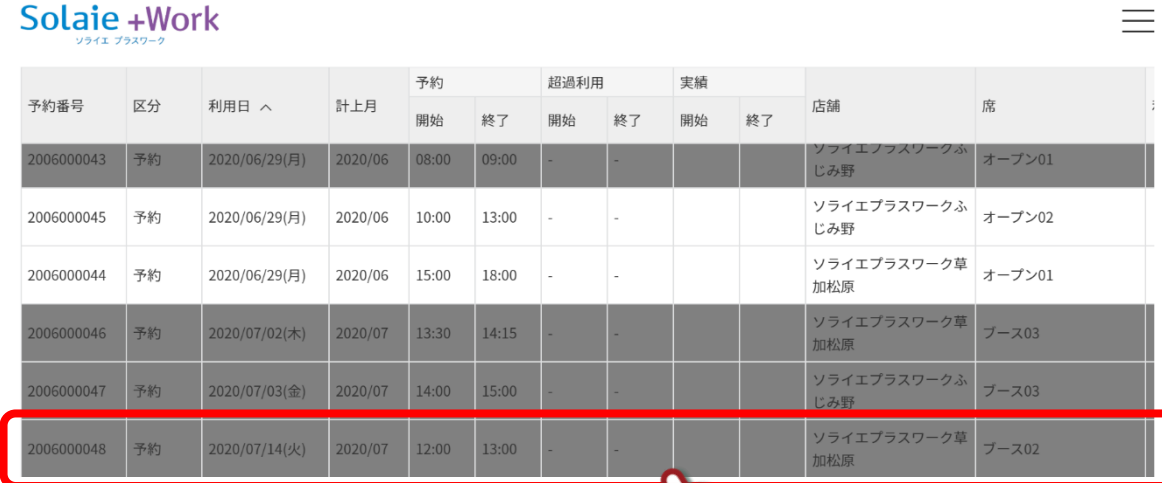

# クリックすると、「キャンセル済」マークが表示されています。

# Solaie + Work

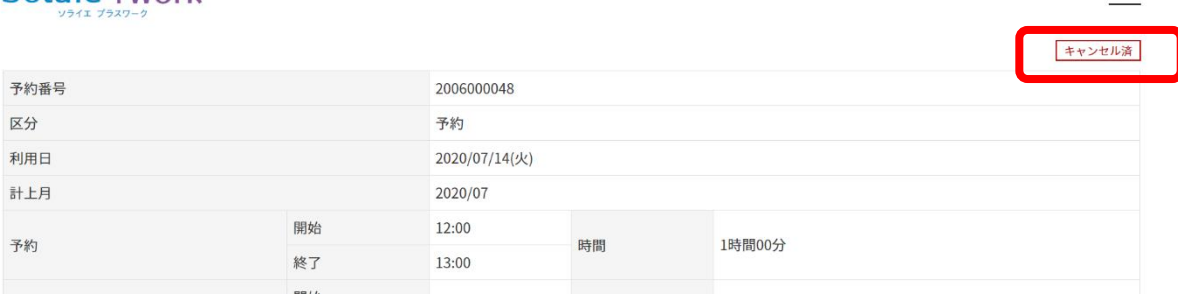

 $\equiv$ 

 $\frac{1}{\sqrt{1-\frac{1}{2}}}$ 

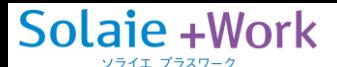

# <span id="page-33-0"></span>4.ユーザー情報を更新する

メニューボタンをクリックします。

# Solaie +Work

 $\times$ 

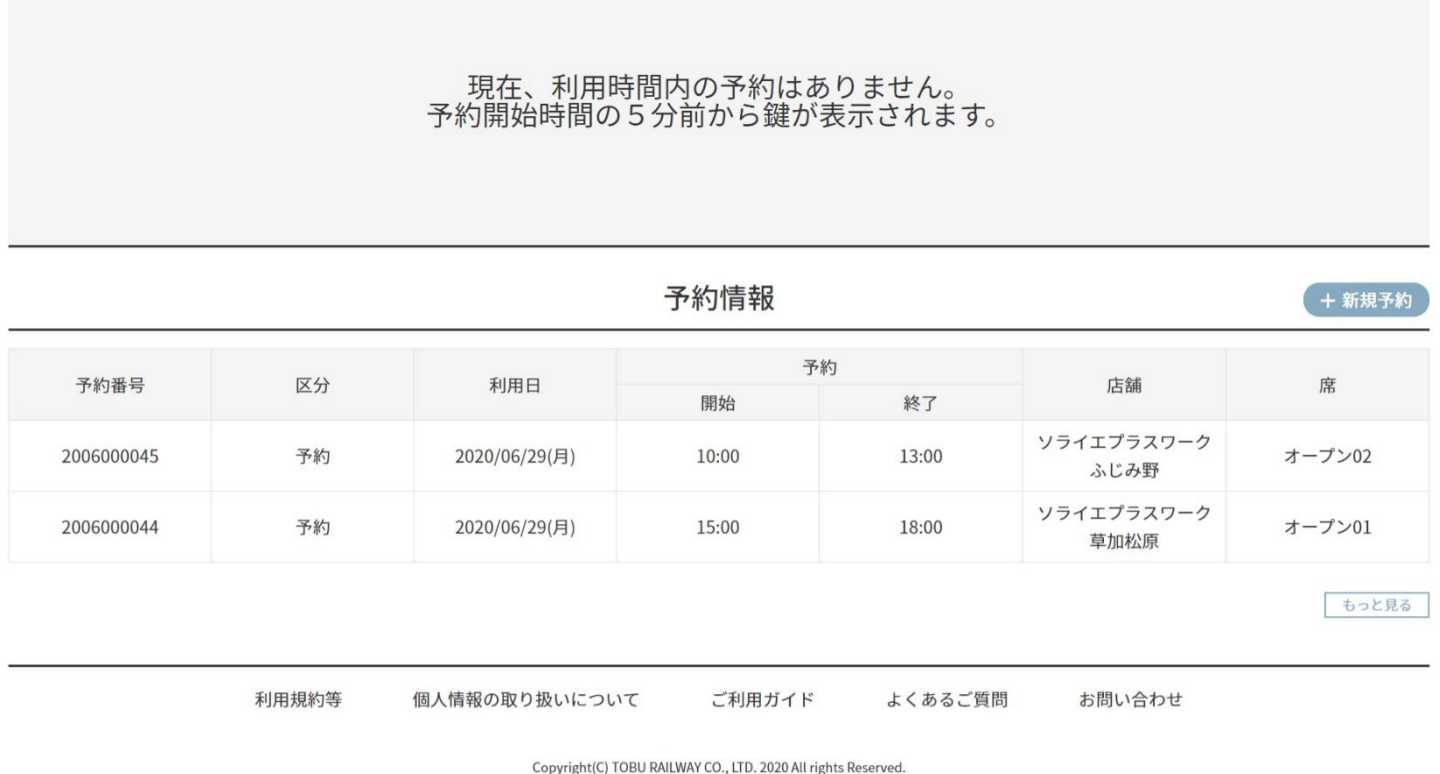

マイページ

# メニューから、「ユーザー情報」をクリックします。

# Solaie +Work

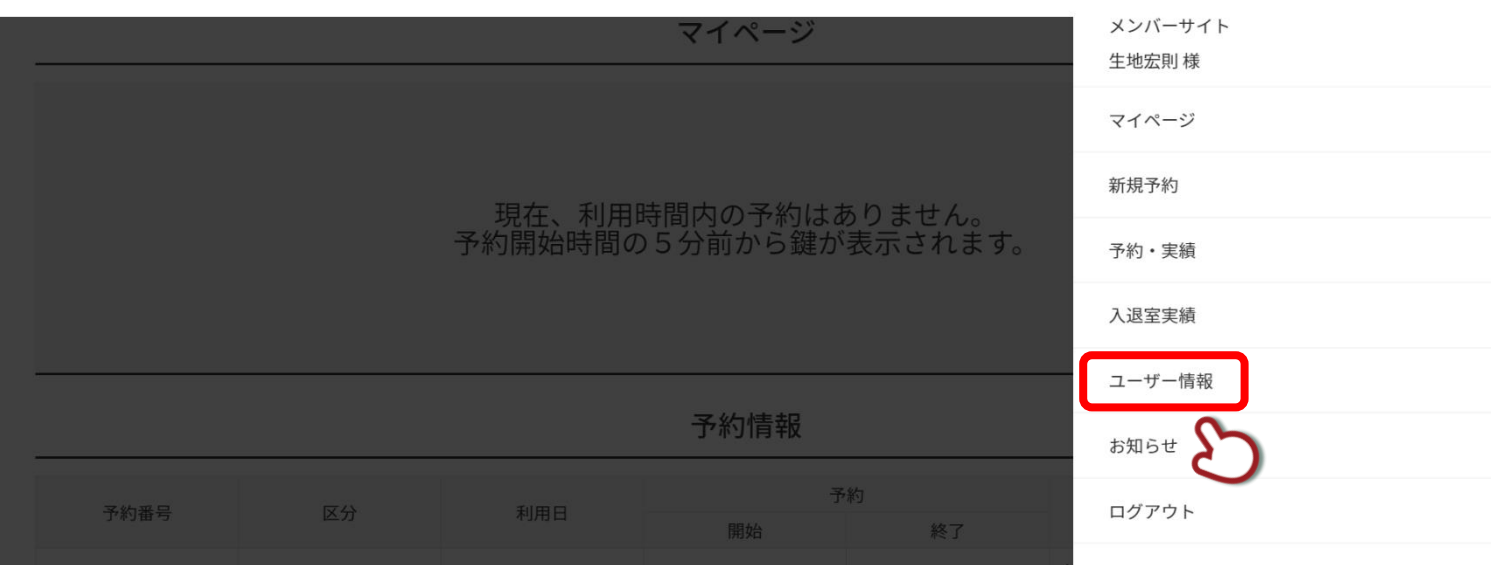

ユーザー情報が表示されます。変更する場合は、「変更」ボタンをクリックします。

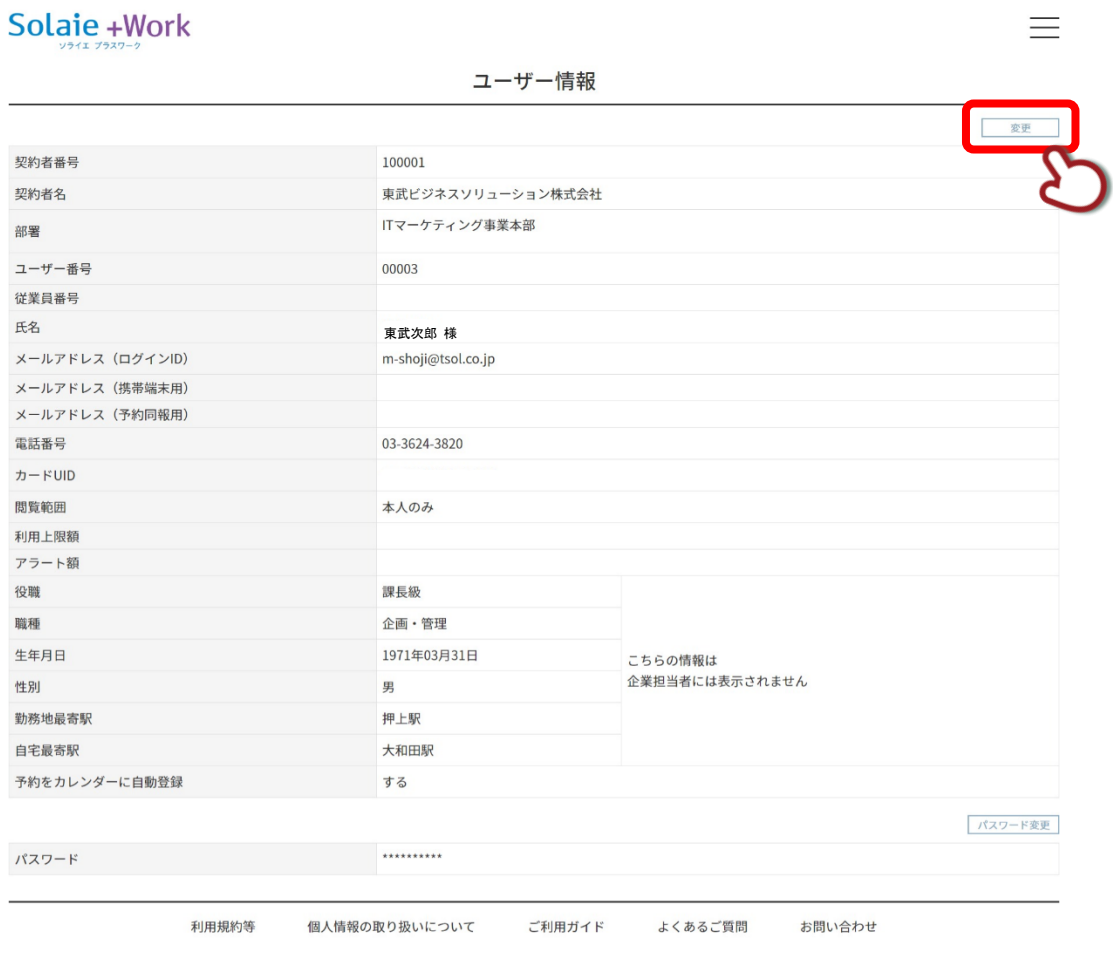

Copyright(C) TOBU RAILWAY CO., LTD. 2020 All rights Reserved.

「変更」ボタンをクリックすることで、ユーザー情報が更新されます。背景がグレーの箇所が変更可能な項目です。

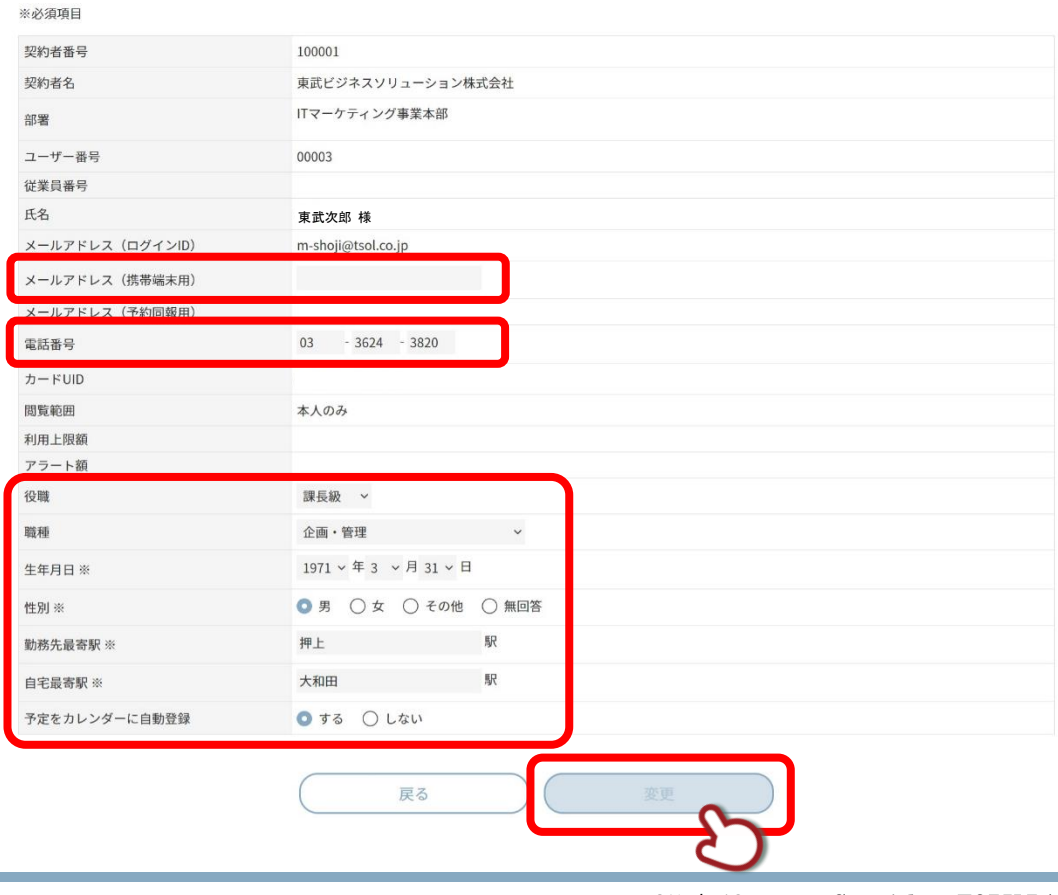

ユーザー情報の下部にパスワードの項目があります。変更する場合は、「パスワード変更」ボタンをクリックします。

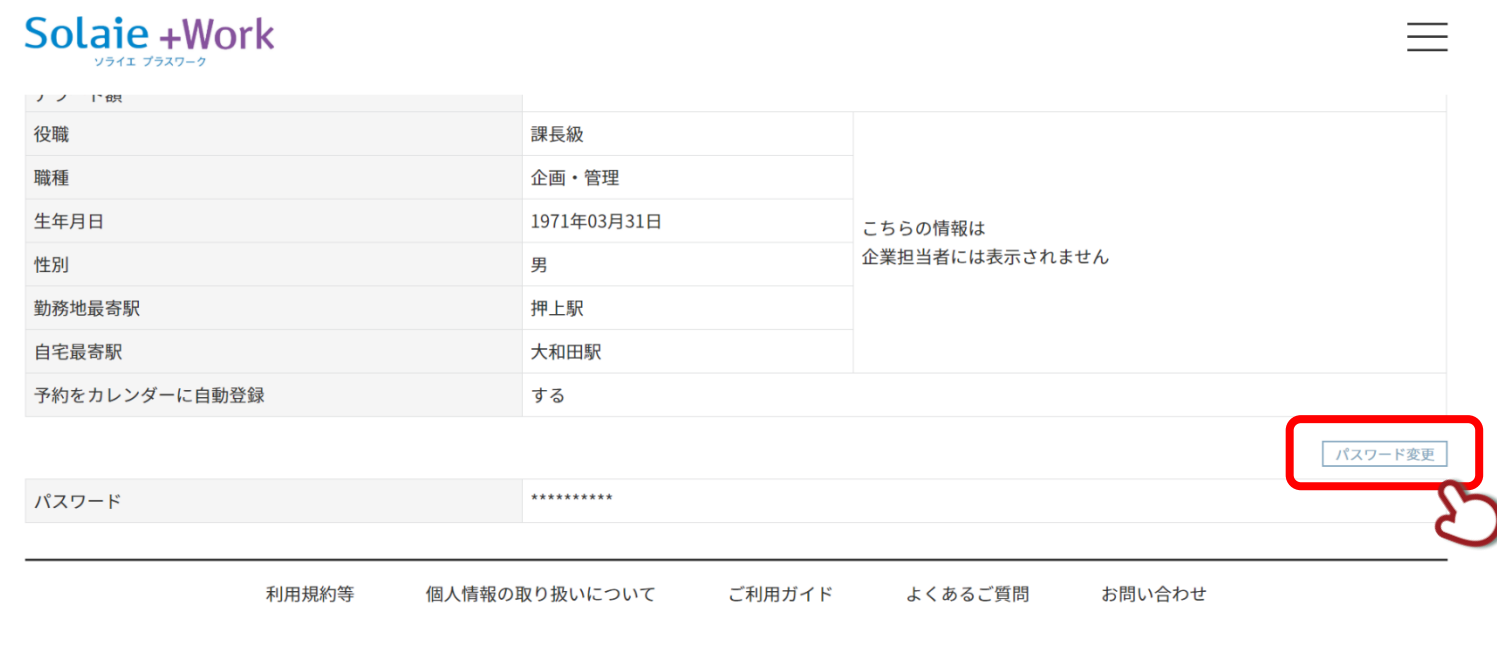

Copyright(C) TOBU RAILWAY CO., LTD. 2020 All rights Reserved.

# パスワード入力後、「変更」ボタンをクリックすることで、パスワードが更新されます。

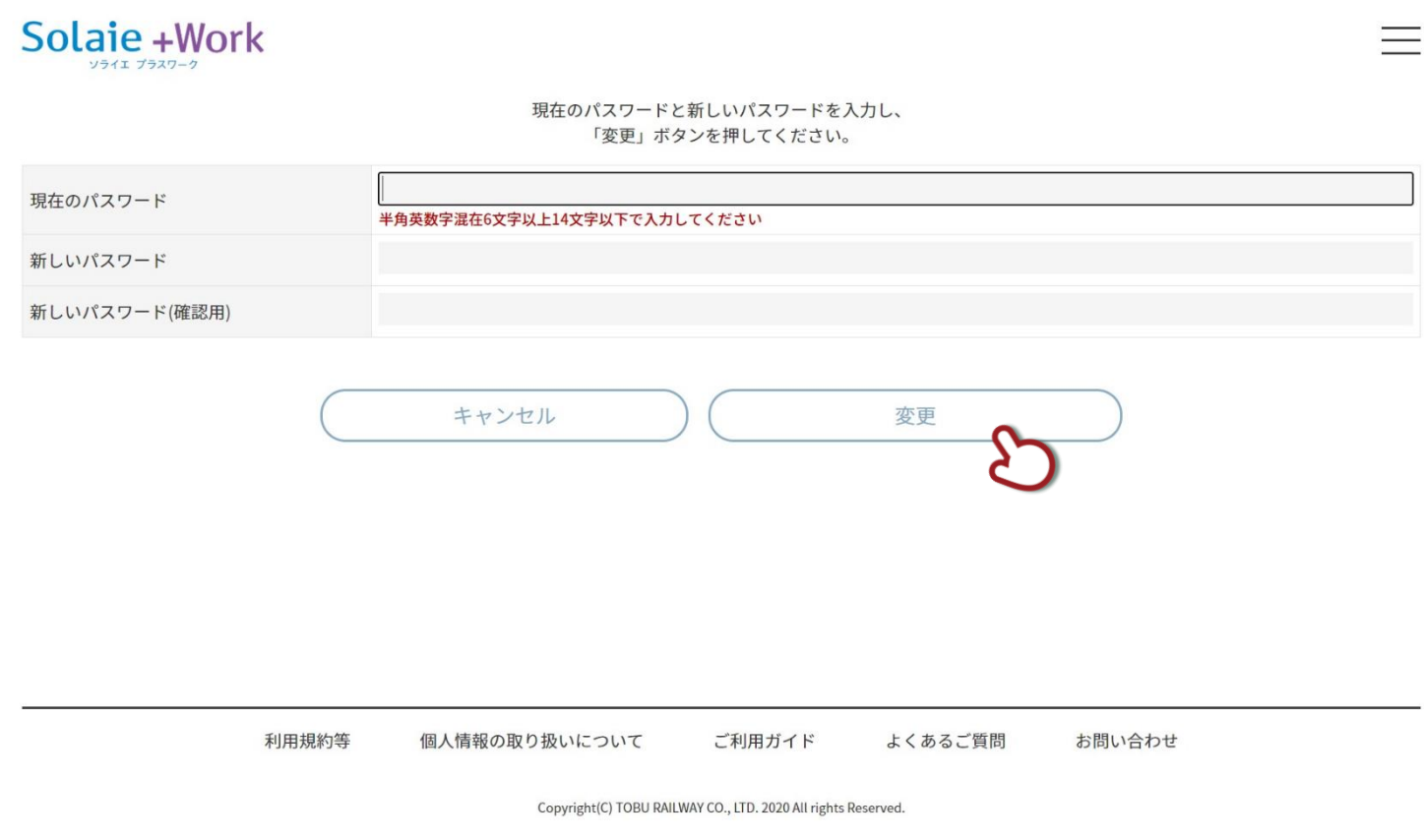

以上でユーザー情報の更新は完了です。

# Solaie +Work

# <span id="page-36-0"></span>5. お知らせを確認する

### <span id="page-36-1"></span>**お知らせを確認する**

メニューボタンをクリックします。

# Solaie +Work

マイページ

現在、利用時間内の予約はありません。<br>予約開始時間の5分前から鍵が表示されます。

圣幼情想

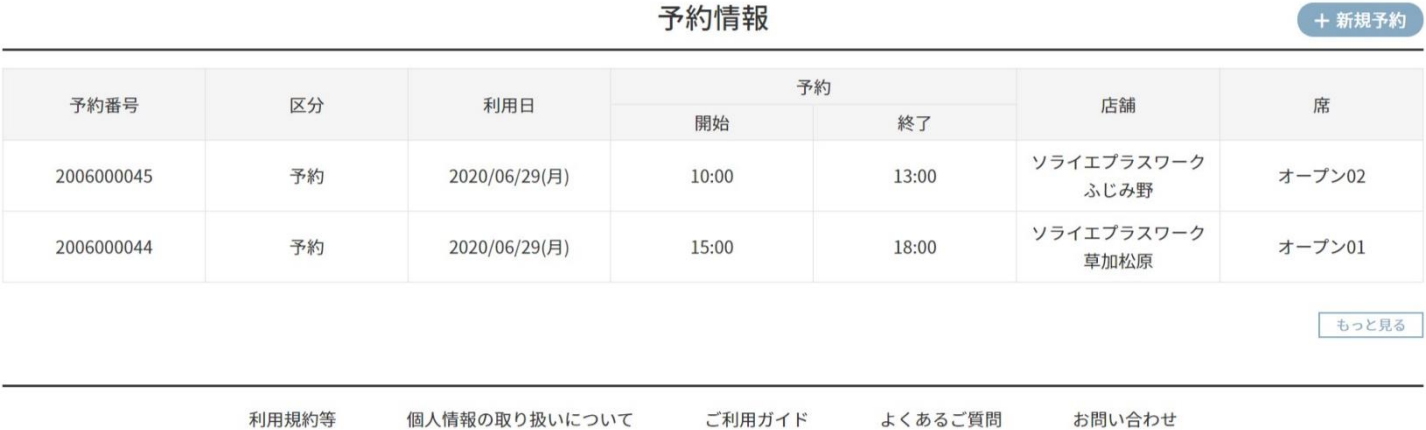

Copyright(C) TOBU RAILWAY CO., LTD. 2020 All rights Reserved.

# メニューから、「お知らせ」をクリックします。

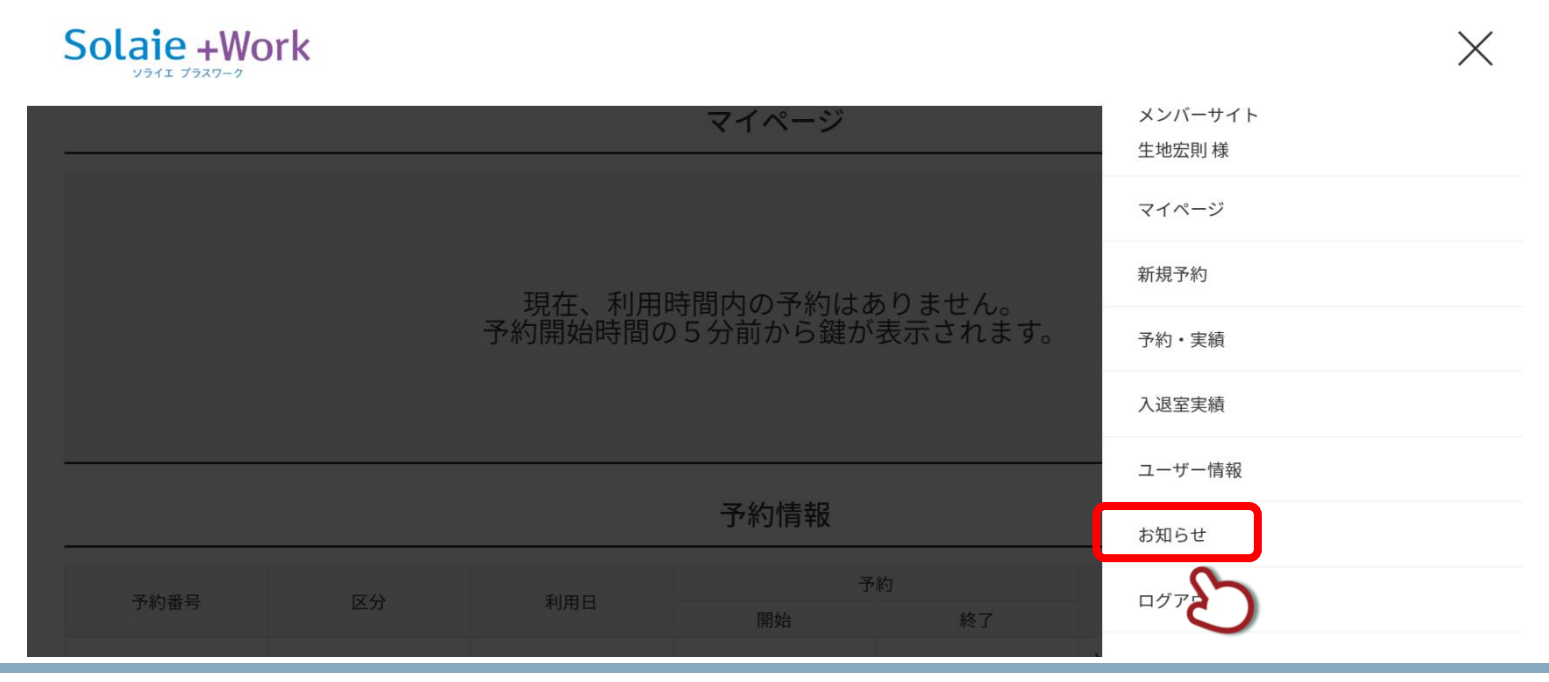

37 / 42 Copyright © TOBU RAILWAY CO., LTD. 2020 All rights Reserved.

### お知らせ一覧情報が表示されます。確認する「お知らせ」をクリックします。

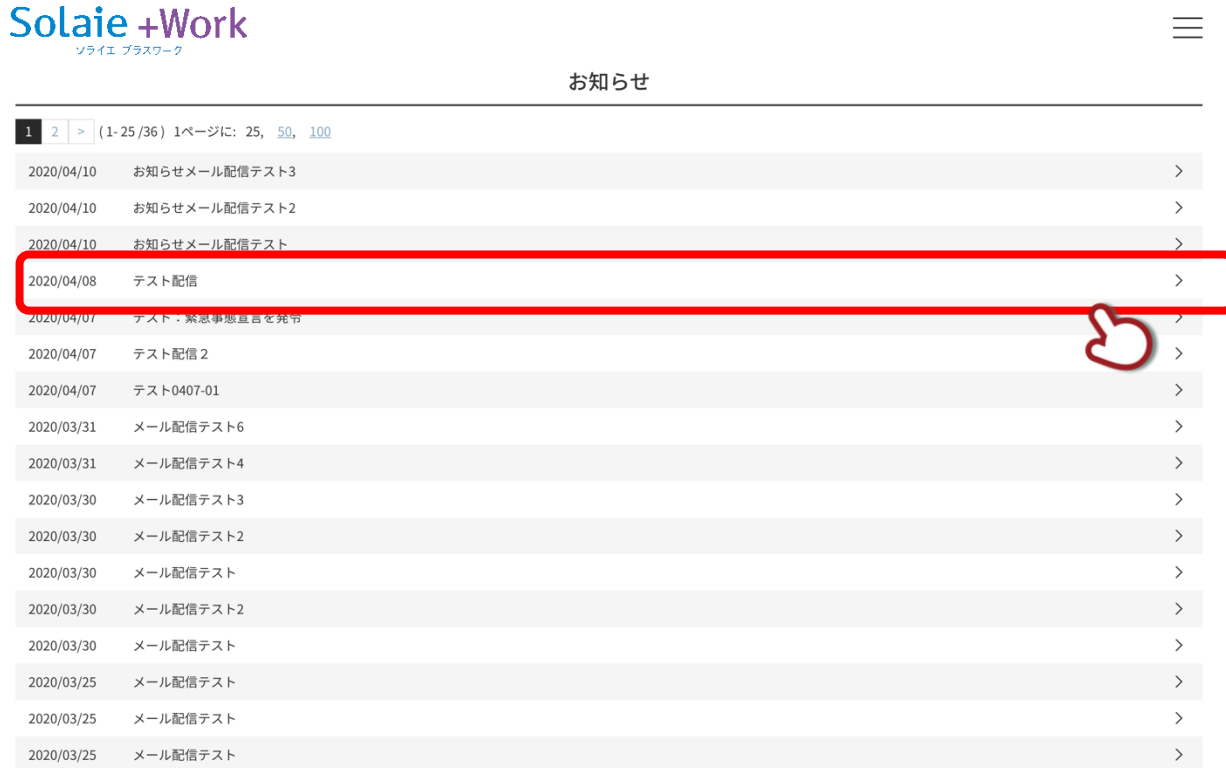

### お知らせを確認します。

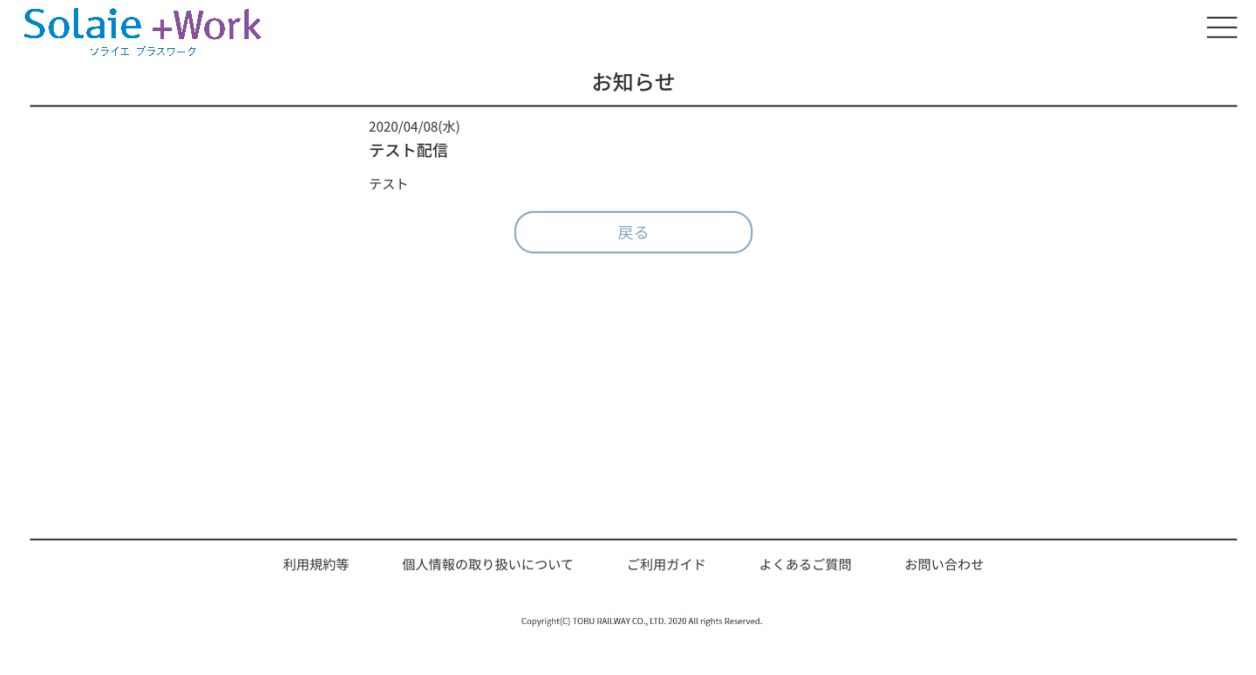

以上でお知らせの確認は完了です。

# <span id="page-38-0"></span>**6.入退室用の鍵を開ける**

# <span id="page-38-1"></span>**入退室ボタンの表示について(通常時)**

予約時刻の **5 分前**になると、マイページトップ画面に入退室ボタンが表示されます。

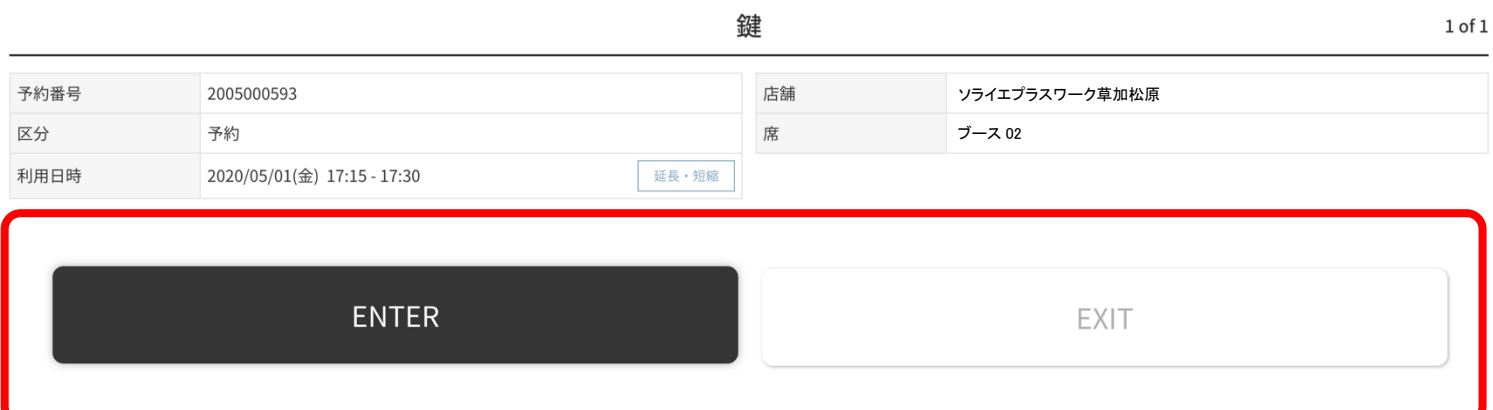

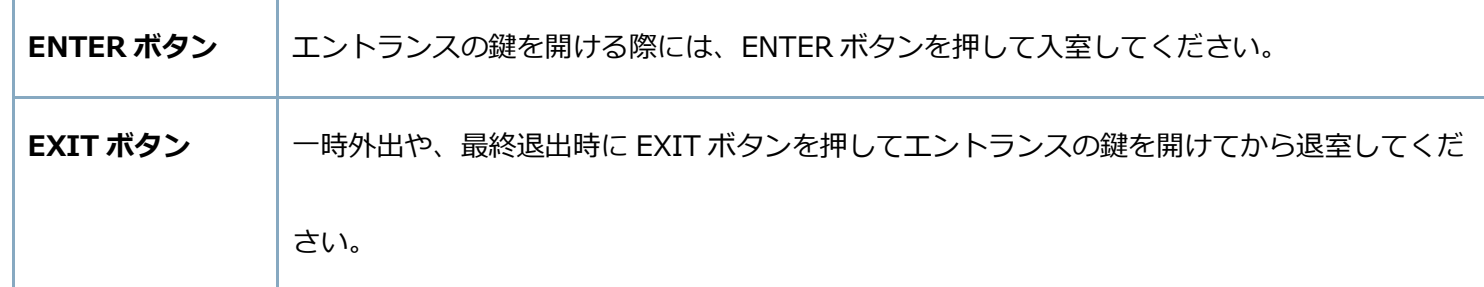

※ソライエプラスワーク全拠点でご利用いただける「NFC カード登録機」(NFC [カード登録機マニュアルを](https://tobu.solaie.work/manual/nfc/20200318)

ご参照ください)を使用して NFC カードを登録することで、ソライエプラスワーク予約サイトでの予約情報と

連動して、登録済の NFC カードを鍵として利用可能となりますが、NFC カード登録機のご利用はオフィス内に

入室して登録していただく必要があります。

### <span id="page-39-0"></span>**終了時刻を延長もしくは短縮する**

ご利用中に終了時刻を変更したい場合、画面右下の「終了時間の延長・短縮」をクリックすることで、時間の変更が可

能です。(操作時点で空いている時間枠が対象になります。)

# Solaie +Work

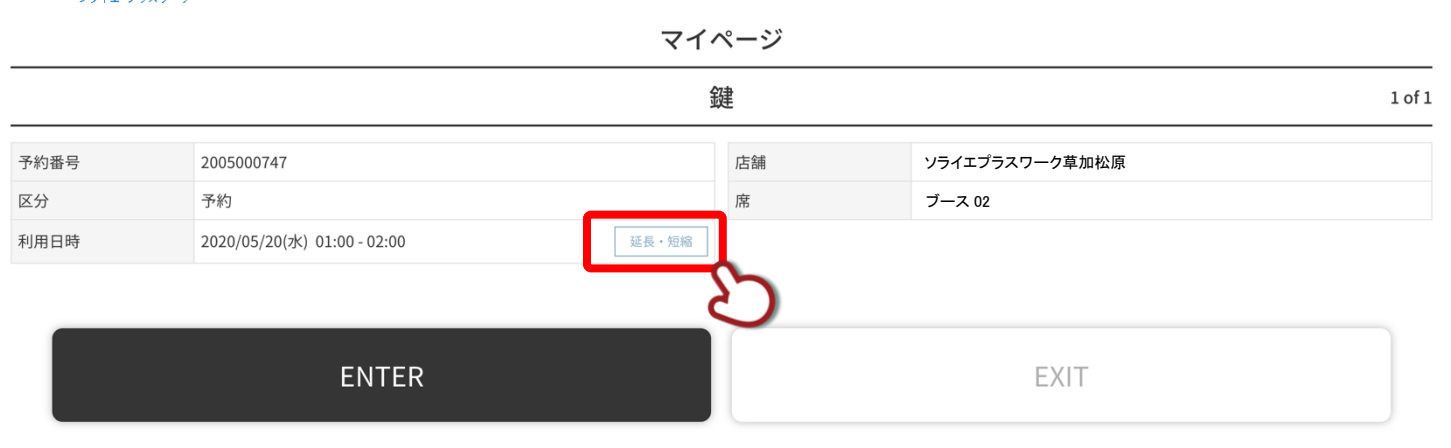

鍵が表示されている状態で、「終了時間の延長・短縮」をクリックします。

### 終了時刻を変更して、「変更」ボタンをクリックします。

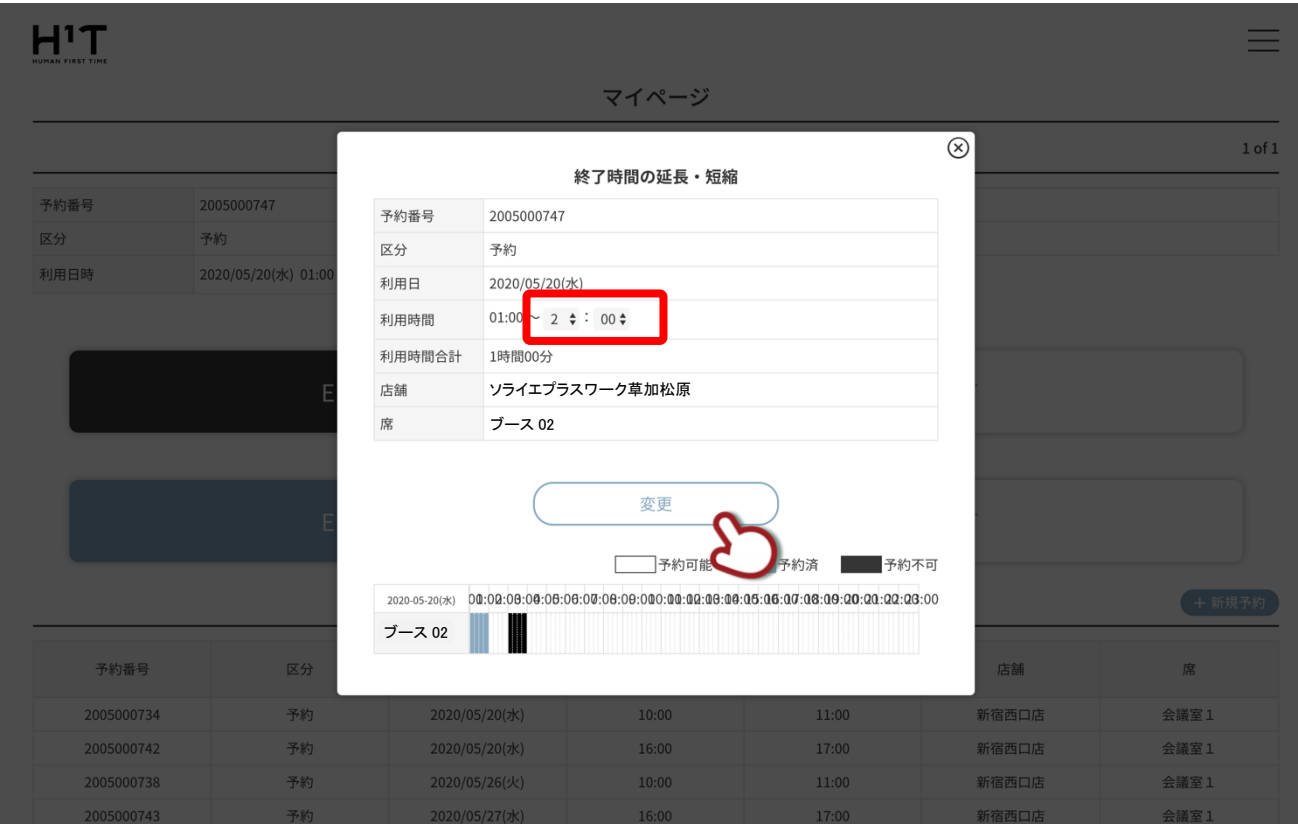

 $\equiv$ 

Solaie +Work

### 終了時間の変更完了画面が表示されます。

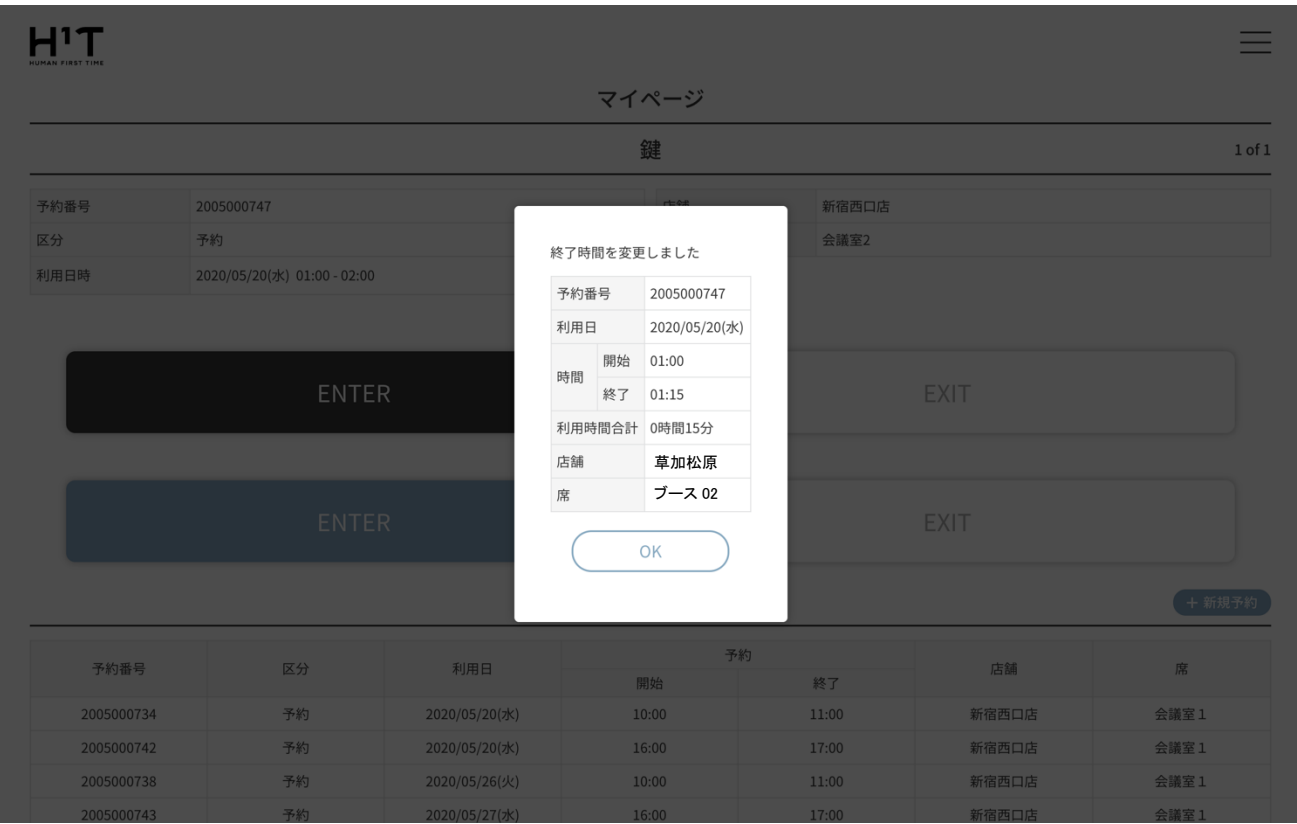

以上で、終了時刻の延長・短縮は完了です。

<span id="page-41-0"></span>困った時は

### <span id="page-41-1"></span>パスワードを忘れてしまった

→P.7「パスワードの再発行」のページをご参考ください。

<span id="page-41-2"></span>予約時間の 5 分前になっても鍵が表示されない

→端末がインターネットに接続されているかどうか、ご確認ください。

→ブラウザの更新ボタンなど、Web サイトの再読み込みをお願いします。

<span id="page-41-3"></span>入室ボタン、退室ボタンを押しても鍵が開かない

→端末がインターネットに接続されているかどうか、ご確認ください。

→ブラウザの更新ボタンなど、Web サイトの再読み込みの後に、ボタン操作をお願いします。

<span id="page-41-4"></span>予約完了メールが届かない

→メールの送信元として「@solaie.work」のドメインが許可されているかどうかご確認ください。

→お使いのメーラーによっては、迷惑メールフォルダに振り分けられている可能性もございますのでご確認ください。

<span id="page-41-5"></span>退室が確認できていない、と表示されてしまう

予約終了時刻を過ぎても「退室」できていない場合、アラートが表示されます。

EXIT ボタンを押していただくことで通常の画面に戻ります。

以上